# Πολυμέσα Οδηγός χρήσης

© Copyright 2008 Hewlett-Packard Development Company, L.P.

Οι ονομασίες Microsoft, Windows και Windows Vista αποτελούν εμπορικά σήματα ή σήματα κατατεθέντα της Microsoft Corporation στις Η.Π.Α. ή/και σε άλλες χώρες.

Οι πληροφορίες στο παρόν έγγραφο μπορεί να αλλάξουν χωρίς προειδοποίηση. Οι μοναδικές εγγυήσεις για τα προϊόντα και τις υπηρεσίες της HP είναι αυτές που ορίζονται στις ρητές δηλώσεις εγγύησης που συνοδεύουν αυτά τα προϊόντα και αυτές τις υπηρεσίες. Τίποτα από όσα αναφέρονται στο παρόν δεν πρέπει να εκληφθεί ως πρόσθετη εγγύηση. Η HP δεν θα φέρει ευθύνη για τεχνικά ή συντακτικά σφάλματα ή παραλείψεις που περιλαμβάνονται στο παρόν.

Πρώτη έκδοση: Ιούνιος 2008

Κωδικός εγγράφου: 469009-151

# **Σημείωση για το προϊόν**

Αυτός ο οδηγός χρήσης περιγράφει λειτουργίες που είναι κοινές στα περισσότερα μοντέλα. Ορισμένες λειτουργίες μπορεί να μην είναι διαθέσιμες στο δικό σας υπολογιστή.

# Πίνακας περιεχομένων

#### 1 Λειτουργίες πολυμέσων

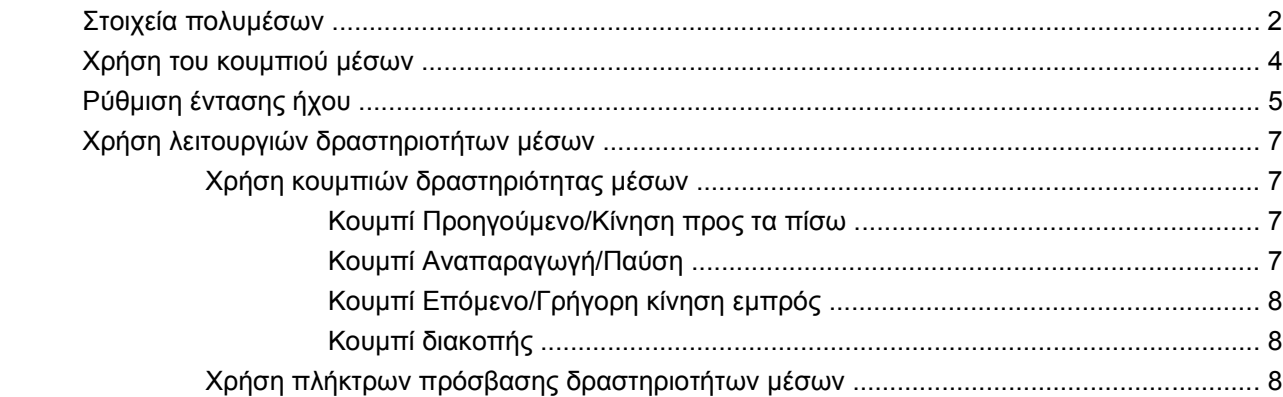

#### 2 Λογισμικό πολυμέσων

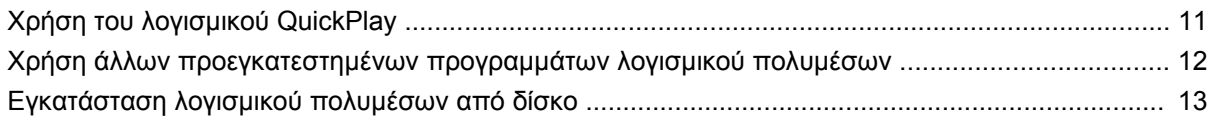

#### 3 Ήχος

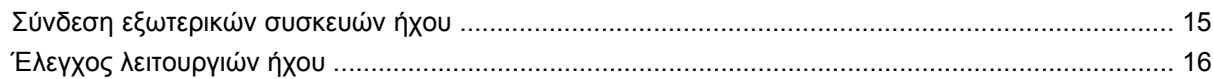

#### 4 BÍVTEO

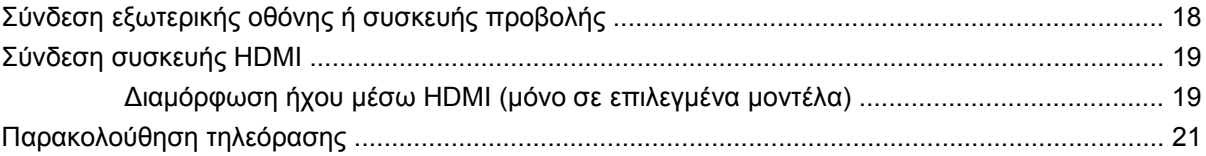

#### 5 Μονάδα οπτικού δίσκου

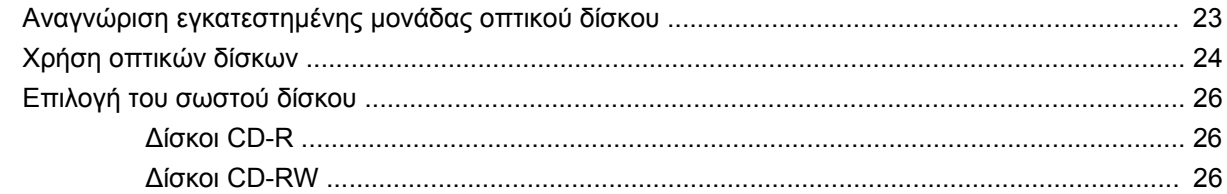

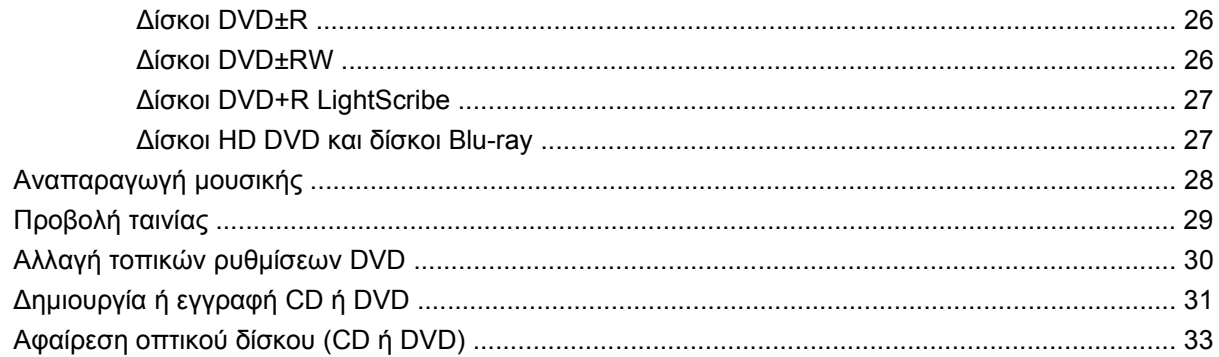

#### **6 [Κάμερα](#page-39-0) web**

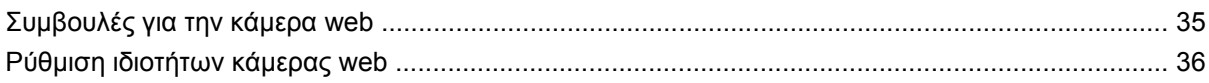

#### **7 Αντιμετώπιση [προβλημάτων](#page-42-0)**

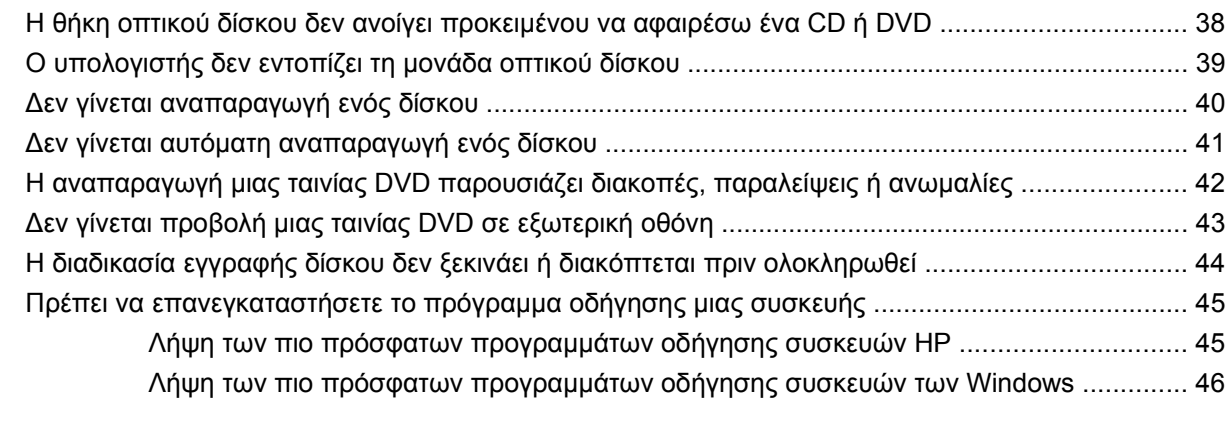

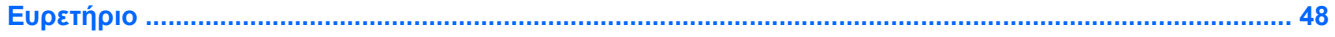

# <span id="page-6-0"></span>**1 Λειτουργίες πολυμέσων**

Ο υπολογιστής περιλαμβάνει λειτουργίες πολυμέσων που σας δίνουν τη δυνατότητα να ακούτε μουσική, να παρακολουθείτε ταινίες και να προβάλλετε φωτογραφίες. Ο υπολογιστής σας μπορεί να περιλαμβάνει τα παρακάτω στοιχεία πολυμέσων:

- Μονάδα οπτικού δίσκου για την αναπαραγωγή δίσκων ήχου και βίντεο
- **Ενσωματωμένα ηχεία για να ακούτε μουσική**
- **·** Ενσωματωμένο μικρόφωνο για να εγγράφετε ήχους
- Ενσωματωμένη κάμερα web που σας δίνει τη δυνατότητα να εγγράφετε και να μοιράζεστε βίντεο
- Προεγκατεστημένο λογισμικό πολυμέσων που σας δίνει τη δυνατότητα να ακούτε και να διαχειρίζεστε αρχεία μουσικής, ταινιών και φωτογραφιών.
- Κουμπιά πολυμέσων και πλήκτρα πρόσβασης που παρέχουν γρήγορη πρόσβαση στις εργασίες πολυμέσων
- **ΣΗΜΕΙΩΣΗ** Ο υπολογιστής σας μπορεί να μην περιλαμβάνει όλα τα αναφερόμενα στοιχεία.

Οι παρακάτω ενότητες εξηγούν πώς μπορείτε να εντοπίσετε και να χρησιμοποιήσετε τα στοιχεία πολυμέσων που περιλαμβάνει ο υπολογιστής σας.

# <span id="page-7-0"></span>**Στοιχεία πολυμέσων**

Στην εικόνα και στον πίνακα που ακολουθούν περιγράφονται οι λειτουργίες πολυμέσων του υπολογιστή.

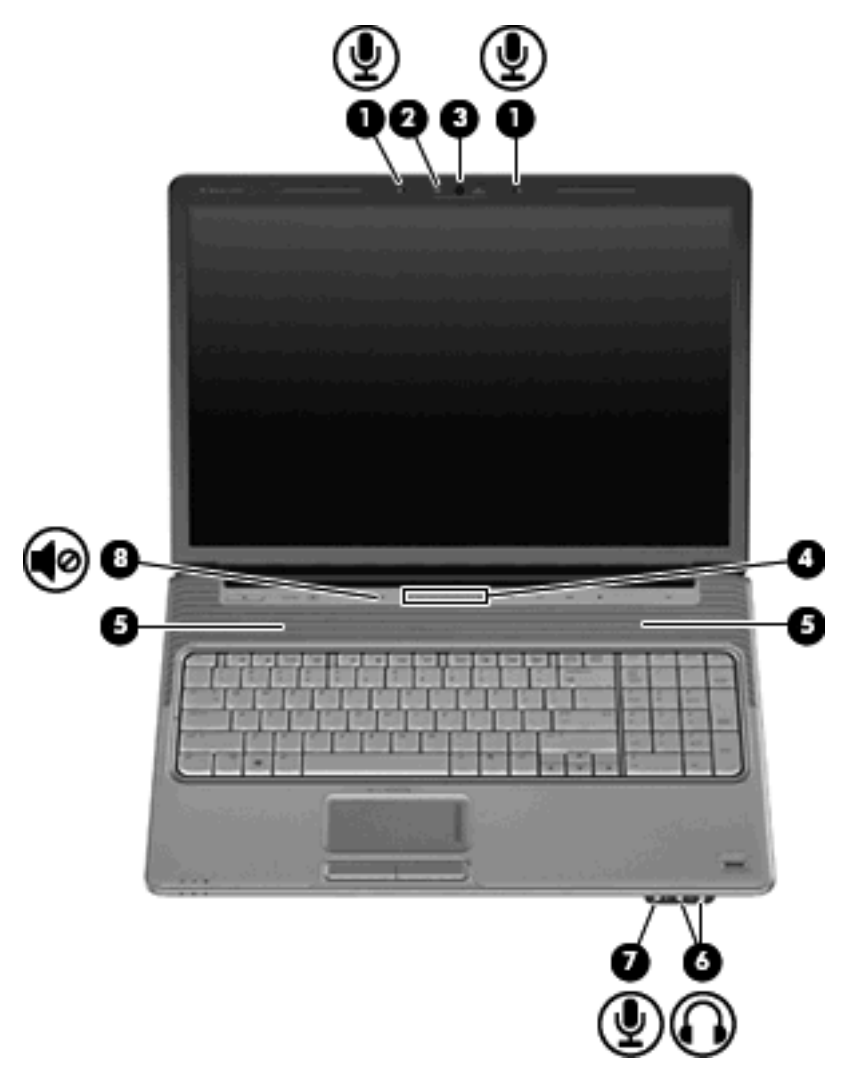

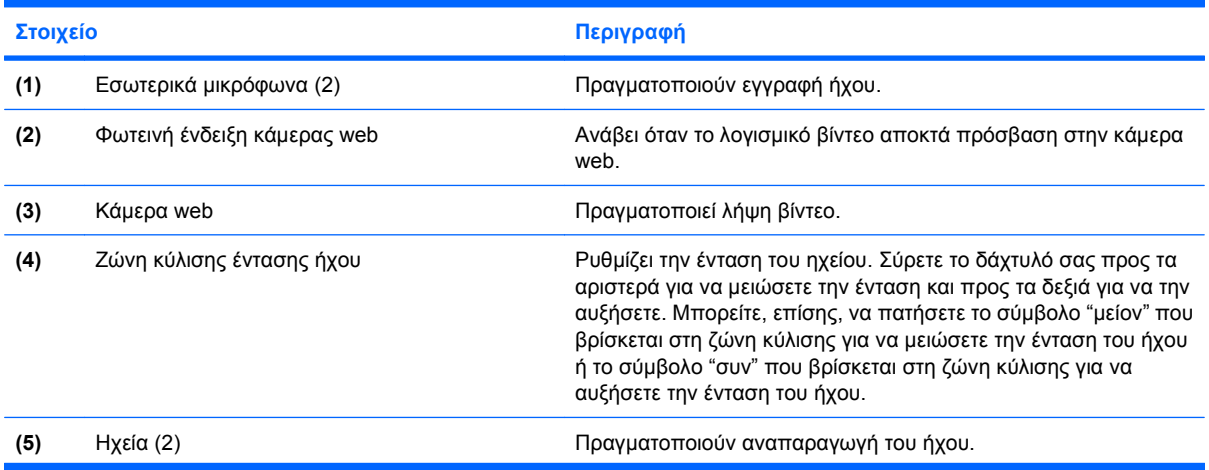

<span id="page-8-0"></span>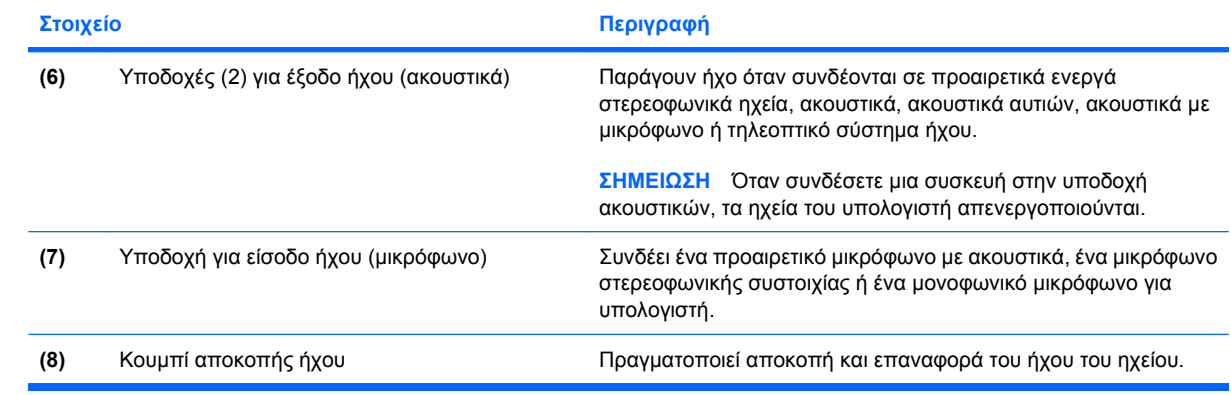

# <span id="page-9-0"></span>**Χρήση του κουμπιού μέσων**

Η λειτουργία του κουμπιού μέσων διαφέρει ανάλογα με το μοντέλο και το εγκατεστημένο λογισμικό. Με το κουμπί αυτό μπορείτε να παρακολουθήσετε ταινίες, να ακούσετε μουσική και να προβάλλετε φωτογραφίες.

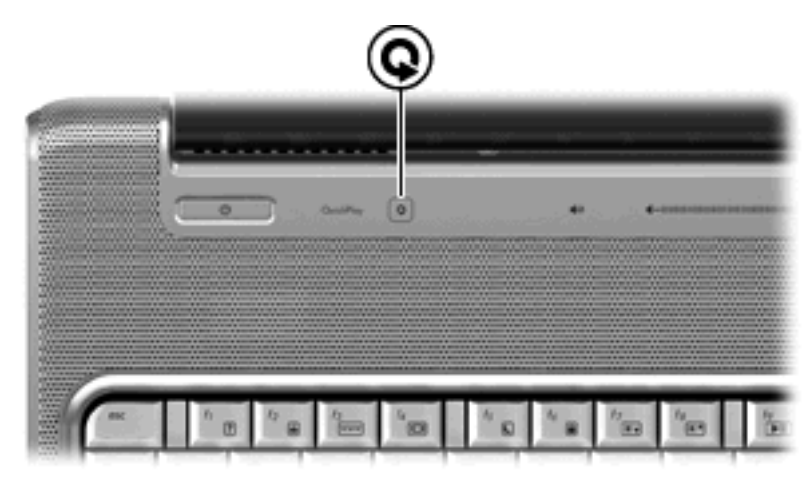

Πατώντας το κουμπί μέσων εκκινείται το πρόγραμμα QuickPlay.

**ΣΗΜΕΙΩΣΗ** Εάν ο υπολογιστής έχει ρυθμιστεί για να απαιτεί κωδικό πρόσβασης για τη σύνδεση ενδέχεται να σας ζητηθεί να συνδεθείτε στα Windows. Το πρόγραμμα QuickPlay ανοίγει μετά τη σύνδεσή σας. Για περισσότερες πληροφορίες, ανατρέξτε στη Βοήθεια του λογισμικού QuickPlay.

# <span id="page-10-0"></span>**Ρύθμιση έντασης ήχου**

Για να ρυθμίσετε την ένταση του ήχου, χρησιμοποιήστε ένα από τα παρακάτω στοιχεία ελέγχου:

- Κουμπιά ρύθμισης έντασης:
	- Για αποκοπή ή επαναφορά του ήχου, πατήστε το κουμπί αποκοπής ήχου **(1)**.
	- Για να μειώσετε την ένταση, πατήστε το κουμπί μείωσης έντασης **(2)** ή σύρετε το δάκτυλό σας πάνω στη ζώνη κύλισης έντασης από τα δεξιά προς τα αριστερά.
	- Για να αυξήσετε την ένταση, πατήστε το κουμπί αύξησης έντασης **(3)** ή σύρετε το δάκτυλό σας πάνω στη ζώνη κύλισης έντασης από τα αριστερά προς τα δεξιά.

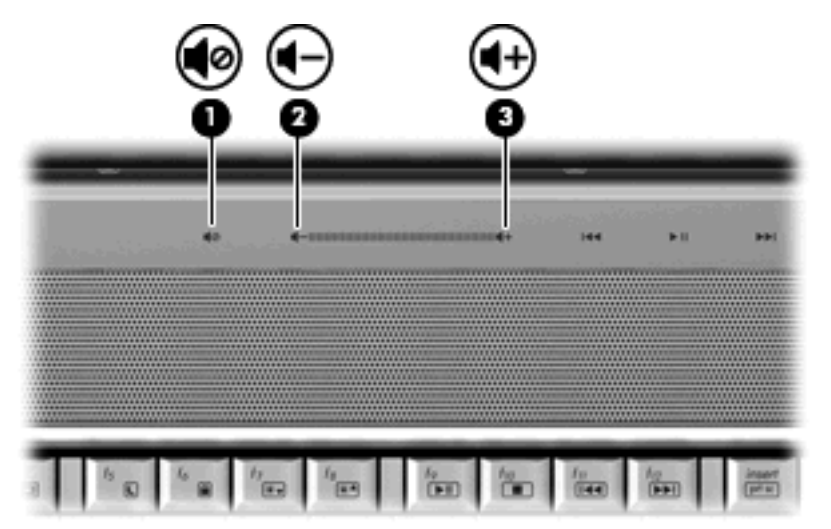

- Pύθμιση έντασης ήχου των Windows®:
	- **α.** Επιλέξτε το εικονίδιο **έντασης ήχου** που βρίσκεται στην περιοχή ειδοποίησης στην δεξιά πλευρά της γραμμής εργασιών.
	- **β.** Αυξήστε ή μειώστε την ένταση, σύροντας το ρυθμιστικό επάνω ή κάτω. Κάντε κλικ στο εικονίδιο **Σίγαση** για αποκοπή της έντασης.

– ή –

- **α.** Κάντε δεξί κλικ στο εικονίδιο της **Έντασης** στην περιοχή ειδοποίησης και επιλέξτε **Άνοιγμα του μείκτη έντασης ήχου**.
- **β.** Στη στήλη Συσκευή, μπορείτε να αυξήσετε ή να μειώσετε την ένταση του ήχου σύροντας το ρυθμιστικό επάνω ή κάτω. Μπορείτε επίσης να επιτύχετε αποκοπή της έντασης κάνοντας κλικ στο εικονίδιο **Σίγαση**.

Εάν το εικονίδιο έντασης δεν υπάρχει στην περιοχή ειδοποίησης, ακολουθήστε τα παρακάτω βήματα για να το προσθέσετε:

- **α.** Κάντε δεξί κλικ στην περιοχή ειδοποίησης, και στη συνέχεια επιλέξτε **Ιδιότητες**.
- **β.** Κάντε κλικ στην καρτέλα **Περιοχή ειδοποιήσεων**.
- **γ.** Στα Εικονίδια συστήματος, επιλέξτε το πλαίσιο ελέγχου **Ένταση ήχου**.
- **δ.** Κάντε κλικ στο **OK**.
- **·** Ρύθμιση έντασης ήχου σε προγράμματα:

Η ένταση μπορεί επίσης να ρυθμιστεί μέσα από ορισμένα προγράμματα.

## <span id="page-12-0"></span>**Χρήση λειτουργιών δραστηριoτήτων μέσων**

Τα πλήκτρα δραστηριότητας μέσων (σε επιλεγμένα μοντέλα μόνο) και τα κουμπιά δραστηριότητας μέσων ελέγχουν την αναπαραγωγή ενός CD ή DVD ήχου, το οποίο έχετε τοποθετήσει στη μονάδα οπτικού δίσκου.

### **Χρήση κουμπιών δραστηριότητας μέσων**

Στην εικόνα και τους πίνακες που ακολουθούν περιγράφονται οι λειτουργίες των κουμπιών δραστηριότητας μέσων όταν ένας δίσκος έχει τοποθετηθεί στη μονάδα οπτικού δίσκου.

- Κουμπί προηγούμενου/κίνησης προς τα πίσω **(1)**
- Κουμπί αναπαραγωγής/παύσης **(2)**
- Κουμπί επόμενου/γρήγορης κίνησης εμπρός **(3)**
- Κουμπί διακοπής **(4)**

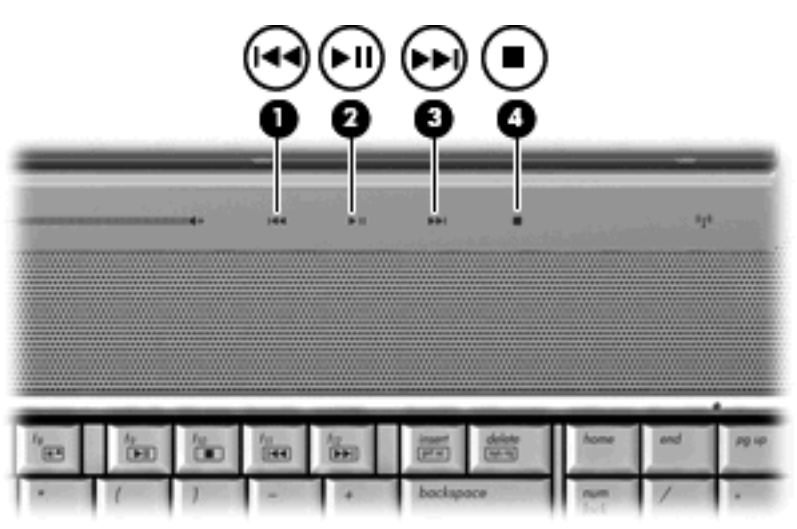

### **Κουμπί Προηγούμενο/Κίνηση προς τα πίσω**

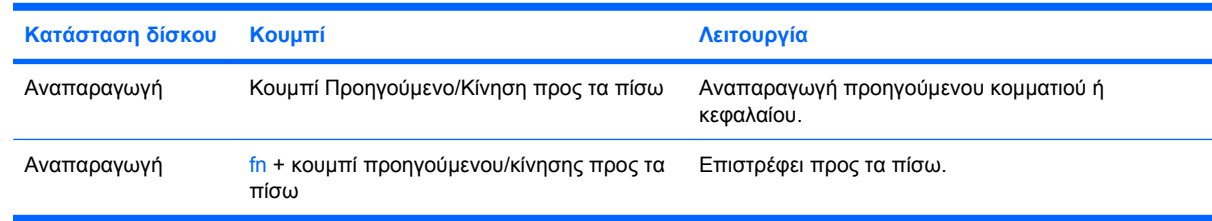

### **Κουμπί Αναπαραγωγή/Παύση**

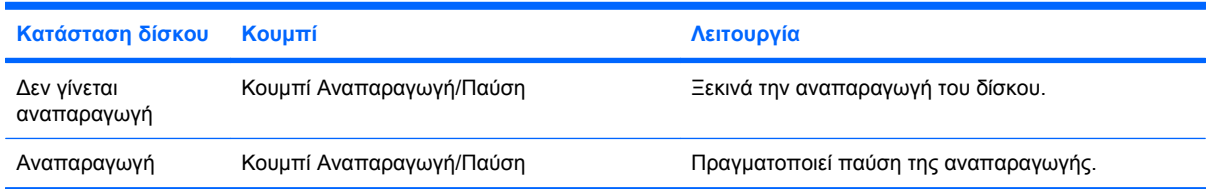

### <span id="page-13-0"></span>**Κουμπί Επόμενο/Γρήγορη κίνηση εμπρός**

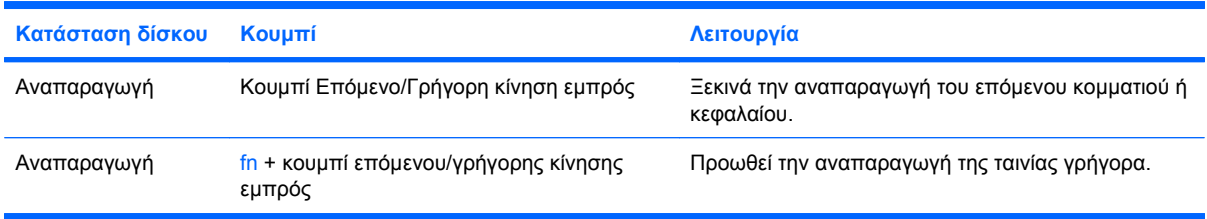

### **Κουμπί διακοπής**

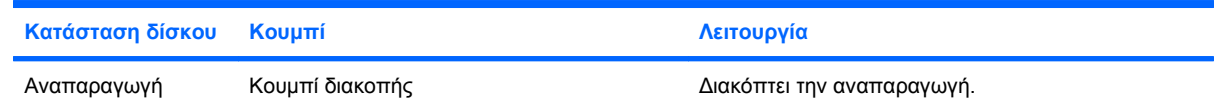

### **Χρήση πλήκτρων πρόσβασης δραστηριοτήτων μέσων**

Κάθε πλήκτρο πρόσβασης δραστηριότητας μέσων είναι ένας συνδυασμός του πλήκτρου fn **(1)** και ενός πλήκτρου λειτουργίας **(2)**.

- Όταν δεν γίνεται αναπαραγωγή CD ή DVD ήχου, πατήστε το πλήκτρο πρόσβασης fn+f9 **(3)** για να πραγματοποιήσετε αναπαραγωγή του δίσκου.
- Όταν γίνεται αναπαραγωγή ενός CD ήχου ή ενός DVD, χρησιμοποιήστε τα παρακάτω πλήκτρα πρόσβασης:
	- Για να πραγματοποιήσετε παύση ή να συνεχίσετε την αναπαραγωγή του δίσκου, πατήστε fn+f9 **(3)**.
	- Για να διακόψετε την αναπαραγωγή του δίσκου, πατήστε fn+f10 **(4)**.
	- Για να πραγματοποιήσετε αναπαραγωγή του προηγούμενου κομματιού ενός CD ήχου ή του προηγούμενου κεφαλαίου ενός DVD, πατήστε fn+f11 **(5)**.
	- Για να πραγματοποιήσετε αναπαραγωγή του επόμενου κομματιού ενός CD ήχου ή του επόμενου κεφαλαίου ενός DVD, πατήστε fn+f12 **(6)**.

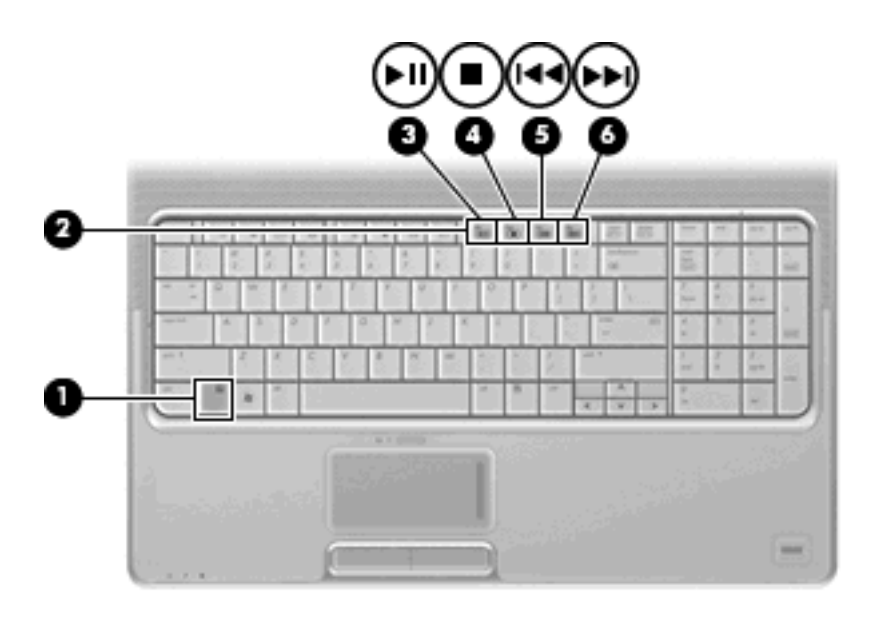

# <span id="page-15-0"></span>**2 Λογισμικό πολυμέσων**

Ο υπολογιστής περιλαμβάνει προεγκατεστημένο λογισμικό πολυμέσων που σας δίνει τη δυνατότητα να ακούτε μουσική, να παρακολουθείτε ταινίες και να προβάλλετε φωτογραφίες. Οι παρακάτω ενότητες παρέχουν λεπτομερείς πληροφορίες για το πρόγραμμα QuickPlay και άλλα προεγκατεστημένα προγράμματα λογισμικού πολυμέσων.

# <span id="page-16-0"></span>**Χρήση του λογισμικού QuickPlay**

Το QuickPlay μετατρέπει τον υπολογιστή σας σε φορητό κέντρο ψυχαγωγίας. Με το QuickPlay μπορείτε να απολαύσετε μουσική και ταινίες DVD. Μπορείτε ακόμα να αναπαραγάγετε CD καραόκε και να τραγουδάτε με αυτά (μόνο σε επιλεγμένα μοντέλα), καθώς και να παρακολουθείτε και να εγγράφετε προγράμματα ζωντανής τηλεόρασης. Το QuickPlay περιλαμβάνει τις παρακάτω λειτουργίες:

- Internet TV—Κλασικές ταινίες, ποικιλία τηλεοπτικών προγραμμάτων και καναλιών και το κανάλι της ΗΡ σε ροή πλήρους οθόνης για τους υπολογιστές που διαθέτουν σύνδεση στο Internet.
- Υποστήριξη αποστολής λιστών αναπαραγωγής:
	- Στείλτε τις λίστες αναπαραγωγής φωτογραφιών του QuickPlay σε άλμπουμ φωτογραφιών στο Internet, όπως το Snapfish.
	- Στείλτε τις λίστες αναπαραγωγής βίντεο του Quickplay στο YouTube.
	- Πραγματοποιήστε εξαγωγή της λίστας αναπαραγωγής του QuickPlay στο CyberLink DVD Suite.
- Pαδιόφωνο Internet Pandora (μόνο στη Βόρεια Αμερική)—Ακούστε μουσική που έχει επιλεγεί μόνο για εσάς μέσω του Internet.

Για να εκκινήσετε το QuickPlay:

Πατήστε το κουμπί μέσων στον υπολογιστή σας.

Για περισσότερες πληροφορίες σχετικά με τη χρήση του QuickPlay, ανατρέξτε στη Βοήθεια του λογισμικού.

### <span id="page-17-0"></span>**Χρήση άλλων προεγκατεστημένων προγραμμάτων λογισμικού πολυμέσων**

Για να εντοπίσετε άλλα προεγκατεστημένα προγράμματα λογισμικού πολυμέσων:

- ▲ Επιλέξτε **Έναρξη > Όλα τα προγράμματα** και ανοίξτε το πρόγραμμα πολυμέσων που θέλετε να χρησιμοποιήσετε. Για παράδειγμα, εάν θέλετε να χρησιμοποιήσετε το Windows Media Player για την αναπαραγωγή ενός CD ήχου, επιλέξτε **Windows Media Player**.
- **ΣΗΜΕΙΩΣΗ** Κάποια προγράμματα μπορεί να βρίσκονται σε δευτερεύοντες φακέλους.

## <span id="page-18-0"></span>**Εγκατάσταση λογισμικού πολυμέσων από δίσκο**

Για να εγκαταστήσετε λογισμικό πολυμέσων από CD ή DVD, ακολουθήστε τα παρακάτω βήματα:

- **1.** Τοποθετήστε το δίσκο στη μονάδα οπτικού δίσκου.
- **2.** Όταν ανοίξει ο οδηγός εγκατάστασης, ακολουθήστε τις οδηγίες που εμφανίζονται στην οθόνη.
- **3.** Εάν σας ζητηθεί, επανεκκινήστε τον υπολογιστή.
- **ΣΗΜΕΙΩΣΗ** Για λεπτομέρειες σχετικά με τη χρήση του λογισμικού που περιλαμβάνεται στον υπολογιστή, ανατρέξτε στις οδηγίες του κατασκευαστή λογισμικού, οι οποίες μπορεί να παρέχονται μαζί με το λογισμικό, σε δίσκο ή στην τοποθεσία web του κατασκευαστή.

# <span id="page-19-0"></span>**3 Ήχος**

Ο υπολογιστής σας δίνει τη δυνατότητα να χρησιμοποιήσετε πολλές λειτουργίες ήχου:

- Αναπαραγωγή μουσικής με τα ηχεία του υπολογιστή ή/και συνδεδεμένα εξωτερικά ηχεία
- Εγγραφή ήχου με το εσωτερικό μικρόφωνο ή με σύνδεση εξωτερικού μικροφώνου
- Λήψη μουσικής από το Internet
- **·** Δημιουργία παρουσιάσεων πολυμέσων με ήχο και εικόνες
- Μεταφορά ήχου και εικόνων με προγράμματα άμεσων μηνυμάτων
- Ροή ραδιοφωνικών προγραμμάτων (μόνο σε επιλεγμένα μοντέλα) ή λήψη ραδιοφωνικών σημάτων FM
- Δημιουργία ή εγγραφή CD ήχου

# <span id="page-20-0"></span>**Σύνδεση εξωτερικών συσκευών ήχου**

**ΠΡΟΕΙΔ/ΣΗ!** Για να αποφύγετε τον κίνδυνο τραυματισμού, ρυθμίστε την ένταση του ήχου, προτού φορέσετε τα ακουστικά, τα ακουστικά αυτιών ή τα ακουστικά με μικρόφωνο. Για επιπλέον πληροφορίες σχετικά με την ασφάλεια, ανατρέξτε στην ενότητα *Σημειώσεις κανονισμών, ασφάλειας και περιβάλλοντος*.

Για να συνδέσετε εξωτερικές συσκευές, όπως εξωτερικά ηχεία, ακουστικά ή μικρόφωνο, ανατρέξτε στις πληροφορίες που συνοδεύουν τη συσκευή. Για βέλτιστα αποτελέσματα, έχετε υπόψη τις παρακάτω συμβουλές:

- Βεβαιωθείτε ότι το καλώδιο της συσκευής είναι καλά συνδεδεμένο στη σωστή υποδοχή του υπολογιστή. (Τα βύσματα των καλωδίων έχουν χρωματικούς κωδικούς που ταιριάζουν με τις αντίστοιχες υποδοχές του υπολογιστή.)
- Βεβαιωθείτε ότι έχετε εγκαταστήσει τυχόν απαιτούμενα προγράμματα οδήγησης για την εξωτερική συσκευή.
- **ΣΗΜΕΙΩΣΗ** Ένα πρόγραμμα οδήγησης είναι ένα πρόγραμμα που λειτουργεί ως μεταφραστής μεταξύ της συσκευής και των προγραμμάτων που την χρησιμοποιούν.

## <span id="page-21-0"></span>**Έλεγχος λειτουργιών ήχου**

Για να ελέγξετε τον ήχο του συστήματος στον υπολογιστή σας, ακολουθήστε τα παρακάτω βήματα:

- **1.** Επιλέξτε **Έναρξη > Πίνακας Ελέγχου**.
- **2.** Επιλέξτε **Υλικό και Ήχος**.
- **3.** Επιλέξτε **Ήχος**.
- **4.** Όταν ανοίξει το παράθυρο "Ήχος", κάντε κλικ στην καρτέλα **Ήχοι**. Στην κατηγορία **Πρόγραμμα**, επιλέξτε ένα συμβάν ήχου, όπως ηχητικό σήμα ή ειδοποίηση, και κάντε κλικ στο κουμπί **Δοκιμή**.

Θα ακουστεί ένας ήχος από τα ηχεία ή τα συνδεδεμένα ακουστικά.

Για να ελέγξετε τις λειτουργίες ήχου του υπολογιστή σας, ακολουθήστε τα παρακάτω βήματα:

- **1.** Επιλέξτε **Έναρξη > Όλα τα προγράμματα > Βοηθήματα > Ηχογράφηση**.
- **2.** Επιλέξτε **Εγγραφή** και μιλήστε στο μικρόφωνο. Αποθηκεύστε το αρχείο στην επιφάνεια εργασίας.
- **3.** Ανοίξτε το Windows Media Player ή το QuickPlay και πραγματοποιήστε αναπαραγωγή του ήχου.
- **ΣΗΜΕΙΩΣΗ** Για βέλτιστα αποτελέσματα κατά την εγγραφή, μιλήστε απευθείας στο μικρόφωνο και πραγματοποιήστε την εγγραφή ήχου σε περιβάλλον χωρίς θορύβους.
	- ▲ Για να επιβεβαιώσετε ή να αλλάξετε τις ρυθμίσεις ήχου του υπολογιστή, κάντε δεξί κλικ στο εικονίδιο **Ήχος** στη γραμμή εργασιών ή επιλέξτε **Έναρξη > Πίνακας Ελέγχου > Υλικό και Ήχος >** εικονίδιο **Ήχος**.

# <span id="page-22-0"></span>**4 Βίντεο**

Ο υπολογιστής σας δίνει τη δυνατότητα να χρησιμοποιήσετε πολλές λειτουργίες βίντεο:

- **·** Παρακολούθηση ταινιών
- Παιχνίδια μέσω Internet
- Επεξεργασία εικόνων και βίντεο για τη δημιουργία παρουσιάσεων
- **· Σύνδεση εξωτερικών συσκευών βίντεο**
- Παρακολούθηση τηλεόρασης, συμπεριλαμβανομένης της τηλεόρασης υψηλής ευκρίνειας (μόνο σε επιλεγμένα μοντέλα)

# <span id="page-23-0"></span>**Σύνδεση εξωτερικής οθόνης ή συσκευής προβολής**

Η θύρα εξωτερικής οθόνης χρησιμοποιείται για τη σύνδεση εξωτερικής συσκευής προβολής, όπως μια εξωτερική οθόνη ή ένας προβολέας, με τον υπολογιστή.

▲ Για να συνδέσετε μια συσκευή οθόνης, συνδέστε το καλώδιο της συσκευής στη θύρα εξωτερικής οθόνης.

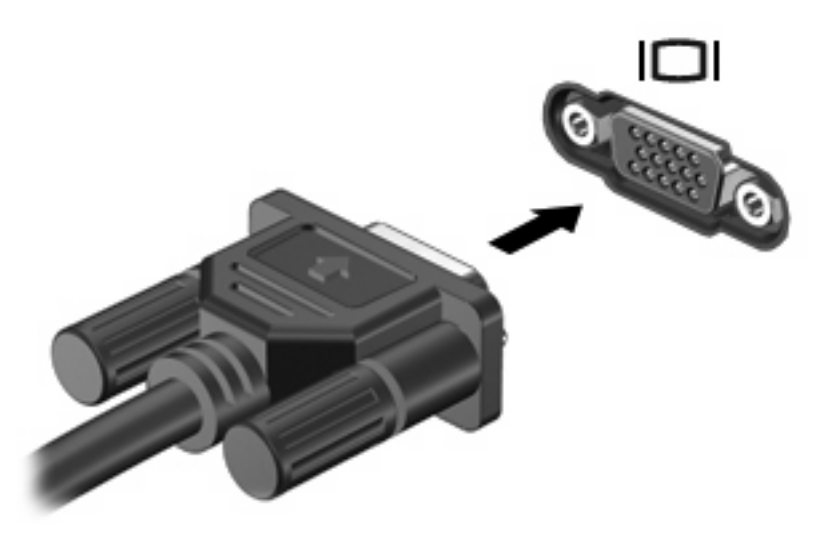

**ΣΗΜΕΙΩΣΗ** Εάν μια σωστά συνδεδεμένη εξωτερική συσκευή δεν εμφανίζει εικόνα, πατήστε το πλήκτρο fn+f4 για εναλλαγή της εικόνας στη συσκευή. Πατώντας επανειλημμένα τα πλήκτρα fn+f4 πραγματοποιείται εναλλαγή της εικόνας μεταξύ της οθόνης του υπολογιστή και της συσκευής.

## <span id="page-24-0"></span>**Σύνδεση συσκευής HDMI**

Ο υπολογιστής περιλαμβάνει μια θύρα HDMI (High Definition Multimedia Interface). Η θύρα HDMI συνδέει τον υπολογιστή σε προαιρετική συσκευή εικόνας ή ήχου, όπως τηλεόραση υψηλής ευκρίνειας ή οποιαδήποτε συμβατή ψηφιακή συσκευή ή συσκευή ήχου.

Ο υπολογιστής υποστηρίζει μία συσκευή HDMI, συνδεδεμένη στη θύρα HDMI, ενώ ταυτόχρονα υποστηρίζει εικόνα στην οθόνη του υπολογιστή ή σε οποιαδήποτε άλλη από τις υποστηριζόμενες εξωτερικές οθόνες.

**ΣΗΜΕΙΩΣΗ** Για μετάδοση σημάτων βίντεο μέσω της θύρας HDMI, χρειάζεστε ένα καλώδιο HDMI (πωλείται χωριστά), το οποίο μπορείτε να προμηθευτείτε από τα περισσότερα καταστήματα λιανικής πώλησης ηλεκτρονικών συσκευών.

Για να συνδέσετε μια συσκευή ήχου ή εικόνας στη θύρα HDMI:

**1.** Συνδέστε το ένα άκρο του καλωδίου HDMI στη θύρα HDMI του υπολογιστή.

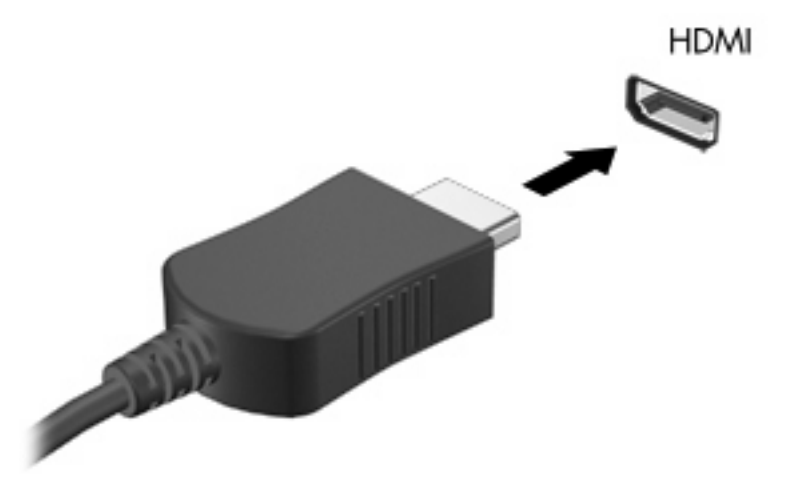

- **2.** Συνδέστε το άλλο άκρο του καλωδίου στη συσκευή βίντεο, σύμφωνα με τις οδηγίες του κατασκευαστή της συσκευής.
- **3.** Πατήστε τα πλήκτρα fn+f4 στον υπολογιστή για να πραγματοποιήσετε εναλλαγή της εικόνας μεταξύ των συσκευών απεικόνισης που είναι συνδεδεμένες στον υπολογιστή.

### **Διαμόρφωση ήχου μέσω HDMI (μόνο σε επιλεγμένα μοντέλα)**

Για να πραγματοποιήσετε διαμόρφωση, πρέπει πρώτα να συνδέσετε μια συσκευή ήχου ή εικόνας, όπως τηλεόραση υψηλής ευκρίνειας, στη θύρα HDMI του υπολογιστή. Για βέλτιστα αποτελέσματα, χρησιμοποιήστε το QuickPlay ως πρόγραμμα μέσων.

Επίσης, πρέπει να καθορίσετε τον τύπο της κάρτας γραφικών που είναι εγκατεστημένη στον υπολογιστή και έπειτα να διαμορφώσετε την προεπιλεγμένη συσκευή αναπαραγωγής ήχου σύμφωνα με αυτή την κάρτα γραφικών.

#### **Προσδιορισμός του τύπου κάρτας γραφικών που διαθέτει ο υπολογιστής**

Ελέγξτε την ετικέτα στο πληκτρολόγιο του υπολογιστή.

- ή –
- **1.** Επιλέξτε **Έναρξη > Υπολογιστής > Ιδιότητες συστήματος**.
- **2.** Στο αριστερό τμήμα παραθύρου, επιλέξτε **Διαχείριση Συσκευών** και έπειτα επιλέξτε **Προσαρμογείς οθόνης**.

**Ορισμός HDMI ως προεπιλεγμένης συσκευής αναπαραγωγής ήχου**

- **1.** Επιλέξτε **Έναρξη > Πίνακας Ελέγχου > Υλικό και Ήχος >** εικονίδιο **Ήχος**.
- **2.** Κάντε κλικ στην καρτέλα **Αναπαραγωγή**, επιλέξτε **Ψηφιακή συσκευή εξόδου (HDMI)** και κάντε κλικ στο κουμπί **Προεπιλογή**.
- **3.** Κάντε κλικ στο **OK**.
- **4.** Εκκινήστε το QuickPlay ή, εάν εκτελείται ήδη, τερματίστε και επανεκκινήστε το.

## <span id="page-26-0"></span>**Παρακολούθηση τηλεόρασης**

Ο υπολογιστής σας ενδέχεται να διαθέτει ενσωματωμένο τηλεοπτικό δέκτη (μόνο σε επιλεγμένα μοντέλα) ή προαιρετικό εξωτερικό τηλεοπτικό δέκτη. Ο τηλεοπτικός δέκτης σάς δίνει τη δυνατότητα να πραγματοποιείτε παρακολούθηση, εγγραφή και παύση ζωντανών τηλεοπτικών προγραμμάτων στον υπολογιστή σας. Επιπλέον, εάν ο υπολογιστής σας περιλαμβάνει ενσωματωμένο τηλεοπτικό δέκτη, τότε στη συσκευασία του περιλαμβάνονται δύο τηλεχειριστήρια.

- **Τηλεχειριστήριο ΗP Mobile**—Παρέχει δυνατότητα τηλεχειρισμού ορισμένων λειτουργιών, όπως η αναπαραγωγή δίσκων ήχου και βίντεο, και μπορεί να συνδεθεί στη θύρα Express Card.
- **Τηλεχειριστήριο ΗP Media**—Παρέχει πιο ολοκληρωμένο τηλεχειρισμό λειτουργιών όπως η παρακολούθηση τηλεόρασης και είναι μεγαλύτερο από το τηλεχειριστήριο HP Mobile.

Για να μπορέσετε να παρακολουθήσετε τηλεόραση στον υπολογιστή σας, βεβαιωθείτε ότι έχετε ρυθμίσει τον τηλεοπτικό δέκτη σύμφωνα με τις οδηγίες που παρέχονται στον έντυπο οδηγό *Βασικές πληροφορίες για το φορητό υπολογιστή* που παρέχεται μαζί με τον υπολογιστή ή στον οδηγό χρήσης που παρέχεται με τον προαιρετικό εξωτερικό τηλεοπτικό δέκτη.

Στη λειτουργία τηλεόρασης του QuickPlay μπορείτε να παρακολουθήσετε τηλεόραση, είτε μέσω τηλεοπτικού δέκτη είτε μέσω ζωντανής ροής από το Internet. Επίσης, μπορείτε να προγραμματίσετε εγγραφές και να προβάλλετε τηλεοπτικές εκπομπές που έχετε εγγράψει στον υπολογιστή σας.

**ΣΗΜΕΙΩΣΗ** Ορισμένα χαρακτηριστικά της λειτουργίας τηλεόρασης του QuickPlay, όπως η ροή μέσω Internet, ενδέχεται να μην είναι διαθέσιμα σε όλες τις περιοχές και ενδέχεται επίσης να απαιτούν πρόσθετο υλικό ή υπηρεσίες, όπως σύνδεση μεγάλης ταχύτητας στο Internet.

Η λειτουργία τηλεόρασης του QuickPlay υποστηρίζει τις παρακάτω επιλογές:

- **Slingbox**—Πραγματοποιεί αναπαραγωγή τρεχόντων τηλεοπτικών προγραμμάτων από την τηλεόραση του σπιτιού σας.
- **EPG**—Εμφανίζει τον ηλεκτρονικό οδηγό προγράμματος.
- **Live TV**—Πραγματοποιεί αναπαραγωγή ζωντανών τηλεοπτικών εκπομπών.
- **Recorded TV**—Πραγματοποιεί προβολή προγραμμάτων που έχετε εγγράψει από την τηλεόραση.
- **Πρόγραμμα**—Εμφανίζει όλες τις τρέχουσες προγραμματισμένες εγγραφές.
- **Internet TV**—Πραγματοποιεί αναπαραγωγή τρεχόντων τηλεοπτικών προγραμμάτων από το Internet.

Η ενότητα αυτή εξηγεί πώς μπορείτε να παρακολουθήσετε τηλεόραση χρησιμοποιώντας το τηλεχειριστήριο HP Media.

Για να παρακολουθήσετε ζωντανά τηλεόραση, ακολουθήστε τα παρακάτω βήματα:

- **1.** Πατήστε το κουμπί TV στο τηλεχειριστήριο HP Media για να εκκινήσετε τη λειτουργία τηλεόρασης του QuickPlay.
- **2.** Χρησιμοποιήστε τα πλήκτρα βέλους για να επιλέξετε το όνομα προέλευσης και, στη συνέχεια, πατήστε το ΟΚ. Ξεκινά η αναπαραγωγή του τηλεοπτικού προγράμματος στο παράθυρο προεπισκόπησης.
- **3.** Για να παρακολουθήσετε τηλεόραση σε πλήρη οθόνη, πατήστε το δεξί βέλος για να μετακινήσετε το δρομέα στο παράθυρο προεπισκόπησης και, στη συνέχεια, πατήστε το κουμπί ΟΚ.

#### **ΣΗΜΕΙΩΣΗ** Μπορείτε επίσης να χρησιμοποιήσετε το πληκτρολόγιο για να πραγματοποιήσετε αυτά τα βήματα.

Για να προβάλλετε κάποιο πρόγραμμα που είχατε εγγράψει παλαιότερα, ακολουθήστε τα παρακάτω βήματα:

- **1.** Πατήστε το κουμπί TV στο τηλεχειριστήριο HP Media για να εκκινήσετε τη λειτουργία τηλεόρασης του QuickPlay.
- **2.** Χρησιμοποιήστε τα πλήκτρα βέλους για να επιλέξετε Recorded TV και, στη συνέχεια, πατήστε το ΟΚ. Γίνεται ανανέωση της κονσόλας για να εμφανιστεί μια λίστα με τα προγράμματα που ενδεχομένως έχετε εγγράψει.
- **3.** Χρησιμοποιήστε τα πλήκτρα βέλους για να επιλέξετε το πρόγραμμα που θέλετε να παρακολουθήσετε και, στη συνέχεια, πατήστε το ΟΚ. Ξεκινά η αναπαραγωγή του εγγεγραμμένου προγράμματος στο παράθυρο προεπισκόπησης.
- **4.** Για να παρακολουθήσετε τηλεόραση σε πλήρη οθόνη, πατήστε το δεξί βέλος για να μετακινήσετε το δρομέα στο παράθυρο προεπισκόπησης και, στη συνέχεια, πατήστε το κουμπί ΟΚ.

**ΣΗΜΕΙΩΣΗ** Μπορείτε επίσης να χρησιμοποιήσετε το πληκτρολόγιο για να πραγματοποιήσετε αυτά τα βήματα.

Για περισσότερες πληροφορίες σχετικά με την παρακολούθηση τηλεόρασης στο QuickPlay, ανατρέξτε στη βοήθεια του λογισμικού QuickPlay.

# <span id="page-28-0"></span>**5 Μονάδα οπτικού δίσκου**

Ο υπολογιστής σας περιλαμβάνει μια μονάδα οπτικού δίσκου που επεκτείνει τη λειτουργικότητά του. Εντοπίστε το είδος της συσκευής που είναι εγκατεστημένη στον υπολογιστή σας για να διαπιστώσετε τις δυνατότητές της. Η μονάδα οπτικού δίσκου σάς δίνει τη δυνατότητα να πραγματοποιείτε ανάγνωση δίσκων δεδομένων, αναπαραγωγή μουσικής και παρακολούθηση ταινιών. Εάν ο υπολογιστής σας περιλαμβάνει μονάδα ROM για δίσκους Blu-ray ή μονάδα HD DVD, τότε μπορείτε επίσης να παρακολουθείτε βίντεο υψηλής ευκρίνειας από δίσκους.

### **Αναγνώριση εγκατεστημένης μονάδας οπτικού δίσκου**

#### ▲ Επιλέξτε **Έναρξη > Υπολογιστής**.

Θα εμφανιστεί μια λίστα με όλες τις συσκευές που είναι εγκατεστημένες στον υπολογιστή, περιλαμβανομένης της μονάδας οπτικού δίσκου. Ενδέχεται να έχετε έναν από τους παρακάτω τύπους μονάδων:

- Μονάδα DVD-ROM
- Μονάδα combo DVD±RW/R και CD-RW
- Μονάδα Combo DVD±RW/R και CD-RW με υποστήριξη διπλής επίστρώσης
- Μονάδα HD DVD-R με υποστήριξη διπλής επίστρωσης SuperMulti DVD±R/RW
- Μονάδα HD DVD-ROM με υποστήριξη διπλης επίστρωσης SuperMulti DVD±R/RW
- Μονάδα Combo DVD±RW/R και CD-RW LightScribe με υποστήριξη διπλής επίστρωσης
- Μονάδα ROM για δίσκους Blu-ray με υποστήριξη διπλής επίστρωσης SuperMulti DVD±R/RW
- **ΣΗΜΕΙΩΣΗ** Ορισμένες από τις παραπάνω μονάδες ενδέχεται να μην υποστηρίζονται από τον υπολογιστή σας.

### <span id="page-29-0"></span>**Χρήση οπτικών δίσκων**

Μια μονάδα οπτικού δίσκου, όπως η μονάδα DVD-ROM, υποστηρίζει οπτικούς δίσκους (CD και DVD). Οι δίσκοι αυτοί χρησιμοποιούνται για αποθήκευση πληροφοριών, όπως μουσική, φωτογραφίες και ταινίες. Τα DVD έχουν μεγαλύτερη χωρητικότητα αποθήκευσης από τα CD.

Η μονάδα οπτικού δίσκου μπορεί να πραγματοποιεί ανάγνωση από τυπικούς δίσκους CD και DVD. Εάν η μονάδα οπτικού δίσκου είναι μονάδα ROM για δίσκους Blu-ray, τότε μπορεί να πραγματοποιεί ανάγνωση και από δίσκους Blu-ray. Εάν η μονάδα οπτικού δίσκου είναι μονάδα HD DVD, τότε μπορεί να πραγματοποιεί ανάγνωση και από δίσκους HD DVD.

**ΣΗΜΕΙΩΣΗ** Ορισμένες από τις μονάδες οπτικού δίσκου που εμφανίζονται στη λίστα ενδέχεται να μην υποστηρίζονται από τον υπολογιστή σας. Οι μονάδες που εμφανίζονται στη λίστα δεν είναι απαραίτητα όλες οι υποστηριζόμενες μονάδες οπτικού δίσκου.

Ορισμένες μονάδες οπτικών δίσκων έχουν επίσης δυνατότητα εγγραφής σε οπτικούς δίσκους, όπως περιγράφεται στον παρακάτω πίνακα.

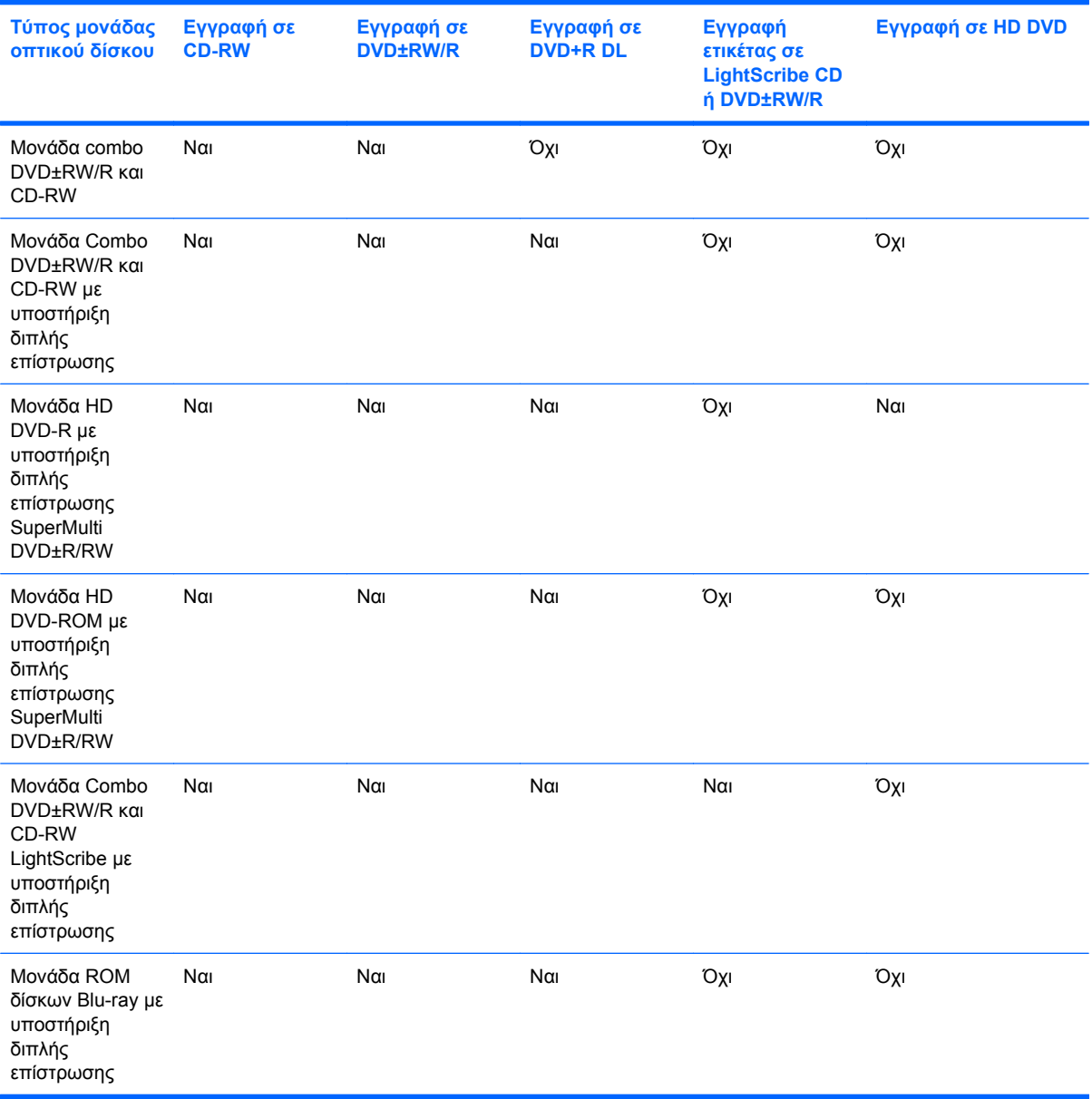

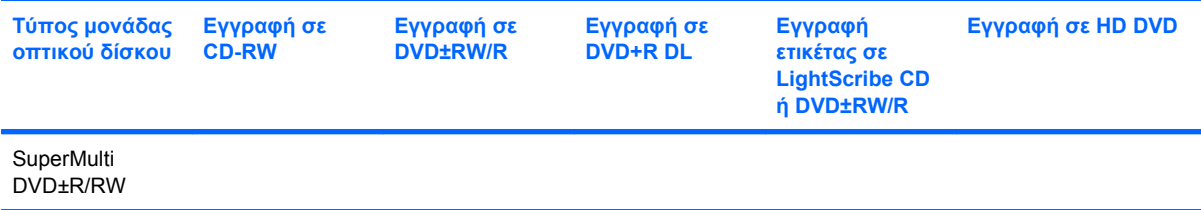

**ΠΡΟΣΟΧΗ** Για να αποτρέψετε πιθανή αλλοίωση του ήχου ή της εικόνας, απώλεια πληροφοριών ή απώλεια της λειτουργίας αναπαραγωγής ήχου ή εικόνας, μην πραγματοποιείτε εκκίνηση της λειτουργίας αναστολής ή αδρανοποίησης κατά την ανάγνωση ή την εγγραφή σε CD ή DVD.

Για να αποφύγετε την απώλεια πληροφοριών, μην ενεργοποιείτε την αναστολή λειτουργίας ή αδρανοποίηση κατά την εγγραφή σε CD ή DVD.

## <span id="page-31-0"></span>**Επιλογή του σωστού δίσκου**

Μια μονάδα οπτικού δίσκου υποστηρίζει οπτικούς δίσκους (CD και DVD). Τα CD χρησιμοποιούνται για την αποθήκευση ψηφιακών δεδομένων αλλά και για εμπορικές ηχογραφήσεις και εξυπηρετούν τις προσωπικές σας ανάγκες αποθήκευσης. Τα DVD χρησιμοποιούνται κυρίως για ταινίες, λογισμικό και αποθήκευση αντιγράφων ασφαλείας. Τα DVD έχουν το ίδιο μέγεθος με τα CD αλλά τουλάχιστον 8 φορές μεγαλύτερη χωρητικότητα αποθήκευσης.

**ΣΗΜΕΙΩΣΗ** Η μονάδα οπτικού δίσκου του υπολογιστή σας μπορεί να μην υποστηρίζει όλους τους τύπους οπτικών δίσκων που αναφέρονται σε αυτή την ενότητα.

#### **Δίσκοι CD-R**

Χρησιμοποιήστε δίσκους CD-R (μία εγγραφή) για να δημιουργήσετε μόνιμα αρχεία και να μοιραστείτε αρχεία με οποιονδήποτε θέλετε. Οι συνηθισμένες χρήσεις περιλαμβάνουν τα ακόλουθα:

- Διανομή μεγάλων παρουσιάσεων
- Κοινή χρήση σαρωμένων και ψηφιακών φωτογραφιών, βίντεο κλιπ και εγγεγραμμένων δεδομένων
- Δημιουργία CD μουσικής
- Διατήρηση μόνιμης αρχειοθέτησης των αρχείων του υπολογιστή και σαρωμένων οικιακών εγγράφων
- Μεταφορά αρχείων από το σκληρό δίσκο για αποδέσμευση χώρου

Μετά την εγγραφή, τα δεδομένα δεν μπορούν να διαγραφούν ή να αντικατασταθούν.

#### **Δίσκοι CD-RW**

Χρησιμοποιήστε ένα δίσκο CD-RW disc (έκδοση CD με δυνατότητα επανεγγραφής) για να αποθηκεύσετε μεγάλα έργα που πρέπει να ενημερώνονται συχνά. Οι συνηθισμένες χρήσεις περιλαμβάνουν τα ακόλουθα:

- Δημιουργία και διατήρηση μεγάλων εγγράφων και αρχείων έργων
- Μεταφορά αρχείων εργασίας
- Δημιουργία εβδομαδιαίων αντιγράφων ασφαλείας των αρχείων του σκληρού δίσκου
- Συνεχής ενημέρωση φωτογραφιών και αρχείων βίντεο, ήχου και δεδομένων

#### **Δίσκοι DVD±R**

Χρησιμοποιήστε κενούς δίσκους DVD±R για να αποθηκεύσετε μόνιμα μεγάλες ποσότητες πληροφοριών. Μετά την εγγραφή, τα δεδομένα δεν μπορούν να διαγραφούν ή να αντικατασταθούν.

#### **Δίσκοι DVD±RW**

Χρησιμοποιήστε δίσκους DVD+RW, εάν θέλετε να μπορείτε να διαγράφετε ή να αντικαθιστάτε τα δεδομένα που έχετε ήδη αποθηκεύσει. Αυτός ο τύπος δίσκου είναι ιδανικός για τον έλεγχο εγγραφών ήχου ή εικόνας πριν από την εγγραφή τους σε CD ή DVD που δεν παρέχει δυνατότητα αλλαγής.

### <span id="page-32-0"></span>**Δίσκοι DVD+R LightScribe**

Χρησιμοποιήστε δίσκους DVD+R LightScribe για κοινή χρήση και αποθήκευση δεδομένων, οικιακών βίντεο και φωτογραφιών. Οι δίσκοι αυτοί είναι συμβατοί σε επίπεδο ανάγνωσης με τις περισσότερες μονάδες DVD-ROM και τις συσκευές αναπαραγωγής βίντεο DVD. Με μια μονάδα που έχει δυνατότητα LightScribe και λογισμικό LightScribe, μπορείτε να εγγράψετε δεδομένα στο δίσκο και να προσθέσετε μια ετικέτα στο εξωτερικό του δίσκου.

### **Δίσκοι HD DVD και δίσκοι Blu-ray**

Το HD DVD είναι μια μορφή δίσκου υψηλής ευκρίνειας που έχει σχεδιαστεί για την αποθήκευση μεγάλων ποσοτήτων δεδομένων και βίντεο υψηλής ευκρίνειας. Η χωρητικότητα ενός δίσκου HD DVD είναι 15 GΒ για δίσκους μονής επίστρωσης και 30 GB για δίσκους διπλής επίστρωσης, δηλαδή τρεις φορές μεγαλύτερη από τη χωρητικότητα ενός τυπικού DVD.

Το Blu-ray, που ονομάζεται και BD, είναι μια μορφή οπτικού δίσκου υψηλής πυκνότητας για αποθήκευση ψηφιακών πληροφοριών, περιλαμβανομένων βίντεο υψηλής ευκρίνειας. Ένας δίσκος Blu-ray μονής επίστρωσης μπορεί να αποθηκεύσει 25 GB, δηλαδή έχει πέντε φορές μεγαλύτερη χωρητικότητα από ένα DVD μονής επίστρωσης 4,7 GB. Ένας δίσκος Blu-ray διπλής επίστρωσης μπορεί να αποθηκεύσει 50 GB, δηλαδή έχει 6 φορές μεγαλύτερη χωρητικότητα από ένα DVD διπλής επίστρωσης 8,5 GB.

Οι συνηθισμένες χρήσεις περιλαμβάνουν τα ακόλουθα:

- Αποθήκευση μεγάλων ποσοτήτων δεδομένων
- Βίντεο υψηλής ευκρίνειας
- Βιντεοπαιχνίδια

# <span id="page-33-0"></span>**Αναπαραγωγή μουσικής**

- **1.** Ενεργοποιήστε τον υπολογιστή.
- **2.** Πατήστε το κουμπί απελευθέρωσης **(1)** στην πρόσοψη της μονάδας οπτικού δίσκου για να ανοίξετε τη θήκη δίσκου.
- **3.** Τραβήξτε έξω τη θήκη **(2)**.
- **4.** Κρατήστε το δίσκο από τις άκρες και τοποθετήστε τον στο κέντρο της θήκης με την πλευρά της ετικέτας στραμμένη προς τα επάνω.
- **ΣΗΜΕΙΩΣΗ** Εάν η πρόσβαση σε ολόκληρη τη θήκη δεν είναι δυνατή, γείρετε το δίσκο προσεκτικά για να τον τοποθετήσετε πάνω από το κέντρο της θήκης.
- **5.** Πιέστε ελαφρά το δίσκο **(3)** προς το κέντρο της θήκης μέχρι να ασφαλίσει στη θέση του.

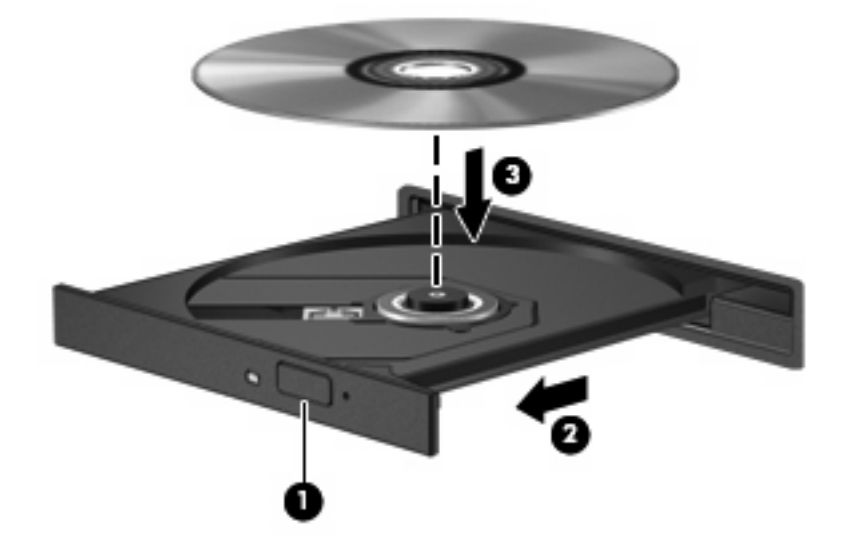

- **6.** Κλείστε τη θήκη του δίσκου.
- **7.** Εάν δεν έχετε ρυθμίσει ακόμα την αυτόματη εκτέλεση, θα ανοίξει το παράθυρο διαλόγου "Αυτόματη Εκτέλεση" και θα σας ζητήσει να επιλέξετε τον τρόπο χρήσης του περιεχομένου. Επιλέξτε το QuickPlay ή το Windows Media Player, τα οποία είναι προεγκατεστημένα στον υπολογιστή σας.

**ΣΗΜΕΙΩΣΗ** Μετά την εισαγωγή ενός δίσκου, μια μικρή παύση είναι φυσιολογική.

Εάν πραγματοποιηθεί τυχαία εκκίνηση της αναστολής λειτουργίας ή της αδρανοποίησης κατά την αναπαραγωγή ενός δίσκου, ενδέχεται να παρατηρηθούν τα παρακάτω:

- Ενδέχεται να διακοπεί η αναπαραγωγή.
- Ενδέχεται να δείτε μήνυμα προειδοποίησης που να σας ρωτά αν επιθυμείτε να συνεχίσετε. Αν εμφανιστεί το μήνυμα αυτό, επιλέξτε **Όχι**.
- Ίσως χρειαστεί να πραγματοποιήσετε επανεκκίνηση του CD ή του DVD για να συνεχίσει η αναπαραγωγή.

# <span id="page-34-0"></span>**Προβολή ταινίας**

Η μονάδα οπτικού δίσκου σάς δίνει τη δυνατότητα να παρακολουθείτε ταινίες από δίσκο. Εάν ο υπολογιστής σας περιλαμβάνει προαιρετική μονάδα ROM για δίσκους Blu-ray ή προαιρετική μονάδα HD DVD, τότε μπορείτε επίσης να παρακολουθείτε ταινίες υψηλής ευκρίνειας από δίσκους.

- **1.** Ενεργοποιήστε τον υπολογιστή.
- **2.** Πατήστε το κουμπί απελευθέρωσης **(1)** στην πρόσοψη της μονάδας οπτικού δίσκου για να ανοίξετε τη θήκη δίσκου.
- **3.** Τραβήξτε έξω τη θήκη **(2)**.
- **4.** Κρατήστε το δίσκο από τις άκρες και τοποθετήστε τον στο κέντρο της θήκης με την πλευρά της ετικέτας στραμμένη προς τα επάνω.
- **ΣΗΜΕΙΩΣΗ** Εάν η πρόσβαση σε ολόκληρη τη θήκη δεν είναι δυνατή, γείρετε το δίσκο προσεκτικά για να τον τοποθετήσετε πάνω από το κέντρο της θήκης.
- **5.** Πιέστε ελαφρά το δίσκο **(3)** προς το κέντρο της θήκης μέχρι να ασφαλίσει στη θέση του.

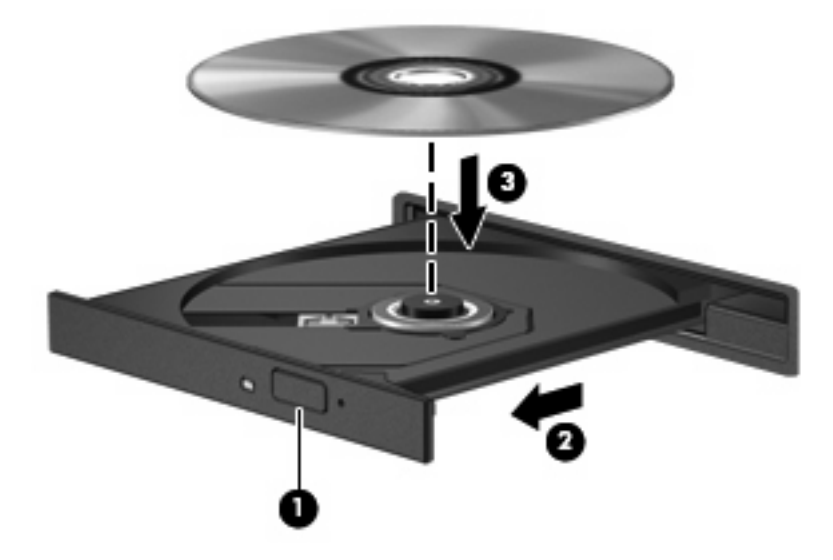

- **6.** Κλείστε τη θήκη του δίσκου.
- **7.** Εκκινήστε τη λειτουργία αναπαραγωγής DVD στο QuickPlay κάνοντας ένα από τα παρακάτω:

Πατήστε το κουμπί DVD στον πίνακα ελέγχου

– ή –

Πατήστε το κουμπί μέσων, κάντε κλικ στο εικονίδιο DVD και ακολουθήστε τις οδηγίες στην οθόνη.

**E ΣΗΜΕΙΩΣΗ** Για να παρακολουθήσετε μια ταινία υψηλής ευκρίνειας, πρέπει να χρησιμοποιήσετε το λογισμικό QuickPlay.

# <span id="page-35-0"></span>**Αλλαγή τοπικών ρυθμίσεων DVD**

Τα περισσότερα DVD που περιέχουν αρχεία πνευματικής ιδιοκτησίας περιέχουν και κωδικούς περιοχής. Οι κωδικοί περιοχής βοηθούν στην προστασία των πνευματικών δικαιωμάτων παγκοσμίως.

Μπορείτε να αναπαραγάγετε ένα DVD που περιέχει κωδικό περιοχής μόνο εάν ο κωδικός περιοχής του DVD συμφωνεί με την τοπική ρύθμιση της μονάδας του DVD.

**ΠΡΟΣΟΧΗ** Οι τοπικές ρυθμίσεις στη μονάδα DVD μπορούν να τροποποιηθούν μόνο 5 φορές.

Η τοπική ρύθμιση που επιλέγετε την πέμπτη φορά γίνεται η μόνιμη ρύθμιση περιοχής της μονάδας DVD.

Ο αριθμός των αλλαγών περιοχής που απομένουν εμφανίζεται στην καρτέλα «Περιοχή DVD».

Για να αλλάξετε ρυθμίσεις μέσω του λειτουργικού συστήματος:

- **1.** Επιλέξτε **Έναρξη > Υπολογιστής > Ιδιότητες συστήματος**.
- **2.** Στο αριστερό τμήμα του παραθύρου, επιλέξτε **Διαχείριση Συσκευών**.
- **ΣΗΜΕΙΩΣΗ** Τα Windows περιλαμβάνουν τη δυνατότητα ελέγχου λογαριασμών χρηστών για τη βελτίωση της ασφάλειας του υπολογιστή. Για εργασίες όπως εγκατάσταση λογισμικού, εκτέλεση βοηθητικών προγραμμάτων ή αλλαγές ρυθμίσεων των Windows, μπορεί να σας ζητηθεί η άδεια ή ο κωδικός πρόσβασής σας. Ανατρέξτε στη Βοήθεια των Windows για περισσότερες πληροφορίες.
- **3.** Κάντε κλικ στο σύμβολο "+" δίπλα στο **Μονάδες DVD/CD-ROM**.
- **4.** Κάντε δεξί κλικ στη μονάδα DVD για την οποία θέλετε να αλλάξετε τις τοπικές ρυθμίσεις και κατόπιν κάντε κλικ στο **Ιδιότητες**.
- **5.** Πραγματοποιήστε τις επιθυμητές αλλαγές στην καρτέλα **Περιοχή DVD**.
- **6.** Κάντε κλικ στο **OK**.

# <span id="page-36-0"></span>**Δημιουργία ή εγγραφή CD ή DVD**

Εάν ο υπολογιστής σας περιλαμβάνει μονάδα οπτικού δίσκου CD-RW, DVD-RW ή DVD±RW, μπορείτε να χρησιμοποιήσετε ένα λογισμικό, όπως το Windows Media Player ή το CyberLink Power2Go, για να εγγράψετε αρχεία δεδομένων και ήχου, περιλαμβανομένων των αρχείων μουσικής MP3 και WAV. Για να εγγράψετε αρχεία βίντεο σε CD ή DVD, χρησιμοποιήστε το MyDVD.

Κατά την εγγραφή CD ή DVD, πρέπει να τηρείτε τις παρακάτω οδηγίες:

- Πριν εγγράψετε ένα δίσκο, αποθηκεύστε και κλείστε τυχόν ανοιχτά αρχεία και κλείστε όλα τα προγράμματα.
- Συνήθως, η καλύτερη επιλογή για την εγγραφή αρχείων ήχου είναι οι δίσκοι CD-R ή DVD-R, καθώς δεν παρέχουν δυνατότητα αλλαγής των πληροφοριών μετά την αντιγραφή τους.
- **ΣΗΜΕΙΩΣΗ** Δεν μπορείτε να δημιουργήσετε DVD ήχου με το CyberLink Power2Go.
- Επειδή ορισμένα οικιακά στερεοφωνικά και στερεοφωνικά αυτοκινήτου δεν υποστηρίζουν την αναπαραγωγή δίσκων CD-RW, χρησιμοποιήστε δίσκους CD-R για την εγγραφή CD μουσικής.
- Συνήθως, η καλύτερη επιλογή για την εγγραφή αρχείων δεδομένων ή τον έλεγχο εγγραφών ήχου ή εικόνας είναι οι δίσκοι CD-RW ή DVD-RW, καθώς δεν παρέχεται δυνατότητα αλλαγής των αρχείων μετά την εγγραφή τους στο CD ή DVD.
- Οι συσκευές αναπαραγωγής DVD που χρησιμοποιούνται στα οικιακά συστήματα συνήθως δεν υποστηρίζουν όλες τις μορφές DVD. Για να δείτε μια λίστα με τις υποστηριζόμενες μορφές, ανατρέξτε στον οδηγό χρήσης που συνοδεύει τη συσκευή αναπαραγωγής DVD που διαθέτετε.
- Tα αρχεία MP3 χρησιμοποιούν λιγότερο χώρο από τις υπόλοιπες μορφές αρχείων μουσικής και η διαδικασία δημιουργίας ενός δίσκου MP3 είναι ίδια με τη διαδικασία δημιουργίας ενός αρχείου δεδομένων. Η αναπαραγωγή των αρχείων MP3 γίνεται μόνο σε συσκευές αναπαραγωγής MP3 ή σε υπολογιστές με εγκατεστημένο λογισμικό MP3.

Για να εγγράψετε ένα CD ή DVD, ακολουθήστε τα παρακάτω βήματα:

- **1.** Πραγματοποιήστε λήψη ή αντιγραφή των αρχείων προέλευσης σε ένα φάκελο στο σκληρό σας δίσκο.
- **2.** Τοποθετήστε ένα κενό CD ή DVD στη μονάδα οπτικού δίσκου.
- **3.** Επιλέξτε **Έναρξη > Όλα τα προγράμματα** και, στη συνέχεια, επιλέξτε το όνομα του λογισμικού που θέλετε να χρησιμοποιήσετε.
- **ΣΗΜΕΙΩΣΗ** Κάποια προγράμματα μπορεί να βρίσκονται σε δευτερεύοντες φακέλους.
- **4.** Επιλέξτε το είδος του CD ή DVD που θέλετε να δημιουργήσετε: δεδομένα, ήχος ή βίντεο.
- **5.** Κάντε δεξί κλικ στο κουμπί **Έναρξη**, επιλέξτε **Εξερεύνηση** και μεταβείτε στο φάκελο όπου είναι αποθηκευμένα τα αρχεία προέλευσης.
- **6.** Ανοίξτε το φάκελο και μεταφέρετε τα αρχεία στη μονάδα που περιέχει τον κενό οπτικό δίσκο.
- **7.** Εκκινήστε τη διαδικασία εγγραφής σύμφωνα με τις υποδείξεις του προγράμματος που έχετε επιλέξει.

Για συγκεκριμένες οδηγίες, ανατρέξτε στις οδηγίες του κατασκευαστή του λογισμικού, οι οποίες μπορεί να παρέχονται με το λογισμικό, σε δίσκο ή στην τοποθεσία web του κατασκευαστή.

**ΠΡΟΣΟΧΗ** Τηρείτε την προειδοποίηση σχετικά με τα πνευματικά δικαιώματα. Σύμφωνα με την ισχύουσα νομοθεσία περί πνευματικών δικαιωμάτων, η δημιουργία μη εξουσιοδοτημένων αντιγράφων υλικού που προστατεύεται από πνευματικά δικαιώματα αποτελεί ποινικό αδίκημα, συμπεριλαμβανομένων των προγραμμάτων υπολογιστή, ταινιών, μεταδόσεων και εγγραφών ήχου. Μην χρησιμοποιείτε αυτόν τον υπολογιστή για τέτοιους σκοπούς.

## <span id="page-38-0"></span>**Αφαίρεση οπτικού δίσκου (CD ή DVD)**

- **1.** Πατήστε το κουμπί απελευθέρωσης **(1)** στην πρόσοψη της μονάδας για να ανοίξετε τη θήκη δίσκου και, στη συνέχεια, τραβήξτε προσεκτικά τη θήκη **(2)** προς τα έξω μέχρι να σταματήσει.
- **2.** Αφαιρέστε το δίσκο **(3)** από τη θήκη, πιέζοντας ελαφρά προς τα κάτω το κέντρο της θήκης, ενώ ταυτόχρονα ανασηκώνετε το δίσκο κρατώντας τον από τα άκρα του. Κρατήστε το δίσκο από την άκρη και αποφύγετε το άγγιγμα των επίπεδων επιφανειών.
- **ΣΗΜΕΙΩΣΗ** Εάν η πρόσβαση σε ολόκληρη τη θήκη δεν είναι δυνατή, αφαιρέστε το δίσκο προσεκτικά υπό γωνία.

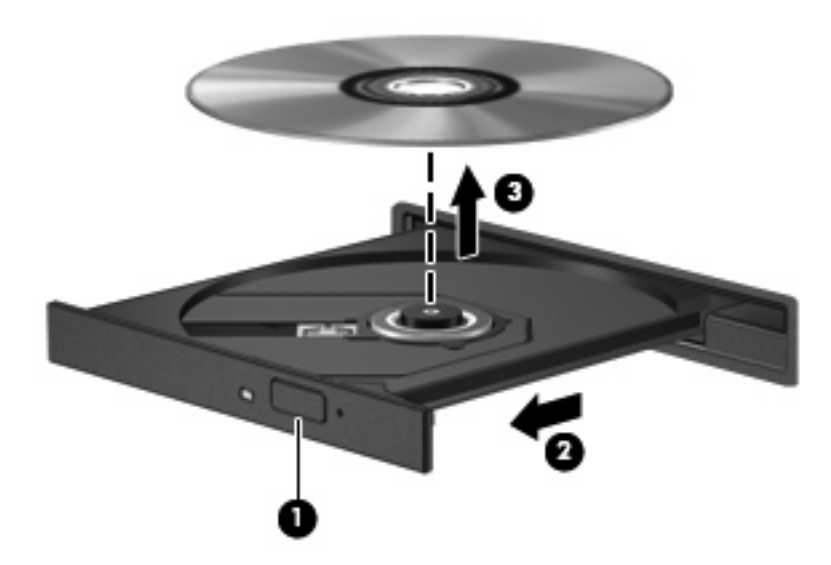

**3.** Κλείστε τη θήκη του δίσκου και φυλάξτε τον δίσκο σε μια προστατευτική θήκη.

# <span id="page-39-0"></span>**6 Κάμερα web**

Ο υπολογιστής περιλαμβάνει μια ενσωματωμένη κάμερα web, η οποία βρίσκεται στο πάνω μέρος της οθόνης. Η κάμερα web είναι μια συσκευή εισόδου που σας δίνει τη δυνατότητα να εγγράφετε και να μοιράζεστε βίντεο. Το προεγκατεστημένο λογισμικό CyberLink YouCam παρέχει νέες λειτουργίες που διευρύνουν την εμπειρία σας με την κάμερα web.

Για να αποκτήσετε πρόσβαση στην κάμερα web και στο λογισμικό CyberLink YouCam, επιλέξτε **Έναρξη > Όλα τα προγράμματα > CyberLink YouCam > YouCam**.

**ΣΗΜΕΙΩΣΗ** Την πρώτη φορά που αποκτάτε πρόσβαση στο λογισμικό της κάμερας YouCam, ενδέχεται να υπάρξει μια μικρή καθυστέρηση κατά τη φόρτωση του λογισμικού.

Χρησιμοποιώντας το YouCam ως το προεπιλεγμένο λογισμικό για την κάμερα web, έχετε τη δυνατότητα να πειραματιστείτε με τις παρακάτω λειτουργίες:

- Βίντεο Εγγραφή και αναπαραγωγή βίντεο κάμερας web. Μπορείτε επίσης να στείλετε βίντεο στο YouTube, με e-mail ή με φόρτωση, χρησιμοποιώντας το εικονίδιο στο περιβάλλον εργασίας του λογισμικού.
- Ροή βίντεο Όταν ανοίξετε το πρόγραμμα άμεσων μηνυμάτων, το YouCam εμφανίζει μια κινούμενη γραμμή εργαλείων που σας δίνει τη δυνατότητα προσθήκης εφέ γραφικών.
- Ειδικά εφέ Προσθέστε πλαίσια, φίλτρα και εικονίδια emoticon στις φωτογραφίες και στα βίντεό σας.
- Φωτογραφίες Αποτυπώστε φωτογραφίες κάμερας web ενός ή πολλών καρέ σε γρήγορη διαδοχή.
- Σύνδεση Στείλτε φωτογραφίες και βίντεο με e-mail χρησιμοποιώντας το εικονίδιο στο περιβάλλον εργασίας του λογισμικού.
- **ΣΗΜΕΙΩΣΗ** Για λεπτομέρειες σχετικά με τη χρήση του λογισμικού της κάμερας web, ανατρέξτε στις οδηγίες του κατασκευαστή του λογισμικού, οι οποίες μπορεί να παρέχονται με το λογισμικό, σε δίσκο ή στην τοποθεσία web του κατασκευαστή.

# <span id="page-40-0"></span>**Συμβουλές για την κάμερα web**

Για βέλτιστη απόδοση, ακολουθήστε τις παρακάτω οδηγίες όταν χρησιμοποιείτε την κάμερα web:

- Πριν ξεκινήσετε μια συνομιλία με εικόνα βίντεο, βεβαιωθείτε ότι έχετε την πιο πρόσφατη έκδοση ενός προγράμματος άμεσων μηνυμάτων.
- Η κάμερα web μπορεί να μην λειτουργεί κανονικά με μερικά τείχη προστασίας δικτύων.
- **ΣΗΜΕΙΩΣΗ** Εάν αντιμετωπίζετε πρόβλημα κατά την προβολή ή την αποστολή αρχείων πολυμέσων σε κάποιο άτομο που βρίσκεται σε άλλο LAN ή εκτός του τείχους προστασίας του δικτύου σας, απενεργοποιήστε προσωρινά το τείχος προστασίας, πραγματοποιήστε την εργασία που θέλετε και, στη συνέχεια, ενεργοποιήστε ξανά το τείχος προστασίας. Για να επιλύσετε μόνιμα το πρόβλημα, διαμορφώστε εκ νέου τις ρυθμίσεις του τείχους προστασίας και προσαρμόστε τις πολιτικές και τις ρυθμίσεις άλλων συστημάτων εντοπισμού εισβολών. Για συμπληρωματικές πληροφορίες, επικοινωνήστε με το διαχειριστή δικτύου ή το τμήμα ΙΤ.
- Εάν είναι δυνατό, τοποθετήστε πηγές φωτός πίσω από την κάμερα και εκτός της περιοχής της εικόνας.

## <span id="page-41-0"></span>**Ρύθμιση ιδιοτήτων κάμερας web**

Μπορείτε να ρυθμίσετε τις ιδιότητες της κάμερας web χρησιμοποιώντας το παράθυρο διαλόγου "Ιδιότητες", στο οποίο μπορείτε να αποκτήσετε πρόσβαση από διάφορα προγράμματα που χρησιμοποιούν την ενσωματωμένη κάμερα και συνήθως από τα μενού διαμόρφωσης, ρυθμίσεων ή ιδιοτήτων:

- **Φωτεινότητα**—Ελέγχει την ποσότητα φωτός που ενσωματώνεται στην εικόνα. Εάν αυξήσετε την τιμή της ρύθμισης φωτεινότητας, η εικόνα θα γίνει πιο φωτεινή. Εάν μειώσετε την τιμή αυτήν, η εικόνα θα γίνει σκοτεινότερη.
- **Αντίθεση**—Ελέγχει τη διαφορά μεταξύ φωτεινότερων και σκοτεινότερων περιοχών της εικόνας. Εάν αυξήσετε την τιμή της ρύθμισης αντίθεσης, η εικόνα θα γίνει πιο έντονη. Εάν μειώσετε την τιμή της ρύθμισης, τότε θα διατηρηθεί μεγαλύτερο μέρος από το δυναμικό εύρος πληροφοριών του πρωτοτύπου αλλά η εικόνα δεν θα είναι τόσο ζωντανή.
- **Απόχρωση**—Ελέγχει το στοιχείο εκείνο του χρώματος που το διαχωρίζει από ένα άλλο χρώμα (αυτό που κάνει ένα χρώμα κόκκινο, πράσινο ή μπλε). Η απόχρωση είναι διαφορετική από τον κορεσμό, ο οποίος μετράει την ένταση της απόχρωσης.
- **Κορεσμός—**Ελέγχει την ένταση του χρώματος στην τελική εικόνα. Η ρύθμιση υψηλότερου κορεσμού έχει ως αποτέλεσμα πιο τραχιά εικόνα. Η ρύθμιση χαμηλότερου κορεσμού έχει ως αποτέλεσμα μια πιο διακριτική εικόνα.
- **Ευκρίνεια**—Ελέγχει τη σαφήνεια των άκρων μιας εικόνας. Η ρύθμιση υψηλότερης ευκρίνειας δημιουργεί πιο σαφή εικόνα. Η ρύθμιση χαμηλότερης ευκρίνειας δημιουργεί πιο θαμπή εικόνα.
- **Γάμμα**—Ελέγχει την αντίθεση των μεσαίων αποχρώσεων στην κλίμακα του γκρι ή των μεσαίων τόνων μιας εικόνας. Η προσαρμογή της τιμής γάμμα μιας εικόνας σας επιτρέπει να αλλάξετε τις τιμές φωτεινότητας της μεσαίας γκάμας των τόνων του γκρι χωρίς να αλλάξετε δραματικά τις σκιάσεις και τις επισημάνσεις. Μια χαμηλότερη ρύθμιση τιμής γάμμα κάνει τα γκρι να φαίνονται μαύρα και τα σκούρα χρώματα ακόμα πιο σκούρα.
- **Αντιστάθμιση φωτισμού φόντου**–Αντισταθμίζει το φωτισμό, όταν υπάρχει πολύ έντονος φωτισμός φόντου, φωτίζοντας το αντικείμενο ή σκιαγραφώντας το περίγραμμα του αντικειμένου, το οποίο σε διαφορετική περίπτωση θα φαινόταν σκοτεινό.

Για πληροφορίες σχετικά με τη χρήση της κάμερας web, επιλέξτε **Έναρξη > Βοήθεια και υποστήριξη**.

# <span id="page-42-0"></span>**Αντιμετώπιση προβλημάτων**

Οι παρακάτω ενότητες περιγράφουν αρκετά συνηθισμένα προβλήματα και τις λύσεις τους.

### <span id="page-43-0"></span>**Η θήκη οπτικού δίσκου δεν ανοίγει προκειμένου να αφαιρέσω ένα CD ή DVD**

- **1.** Τοποθετήστε την άκρη ενός συνδετήρα **(1)** στην υποδοχή της ασφάλειας στην πρόσοψη της μονάδας δίσκου.
- **2.** Σπρώξτε ελαφρά το συνδετήρα έως ότου απελευθερωθεί η θήκη δίσκου, και στη συνέχεια τραβήξτε τη θήκη προς τα έξω **(2)** μέχρι να σταματήσει.
- **3.** Αφαιρέστε το δίσκο **(3)** από τη θήκη, πιέζοντας ελαφρά προς τα κάτω το κέντρο της θήκης, ενώ ταυτόχρονα ανασηκώνετε το δίσκο κρατώντας τον από τα άκρα του. Κρατήστε το δίσκο από την άκρη και αποφύγετε το άγγιγμα των επίπεδων επιφανειών.
- **ΣΗΜΕΙΩΣΗ** Εάν η πρόσβαση σε ολόκληρη τη θήκη δεν είναι δυνατή, αφαιρέστε το δίσκο προσεκτικά υπό γωνία.

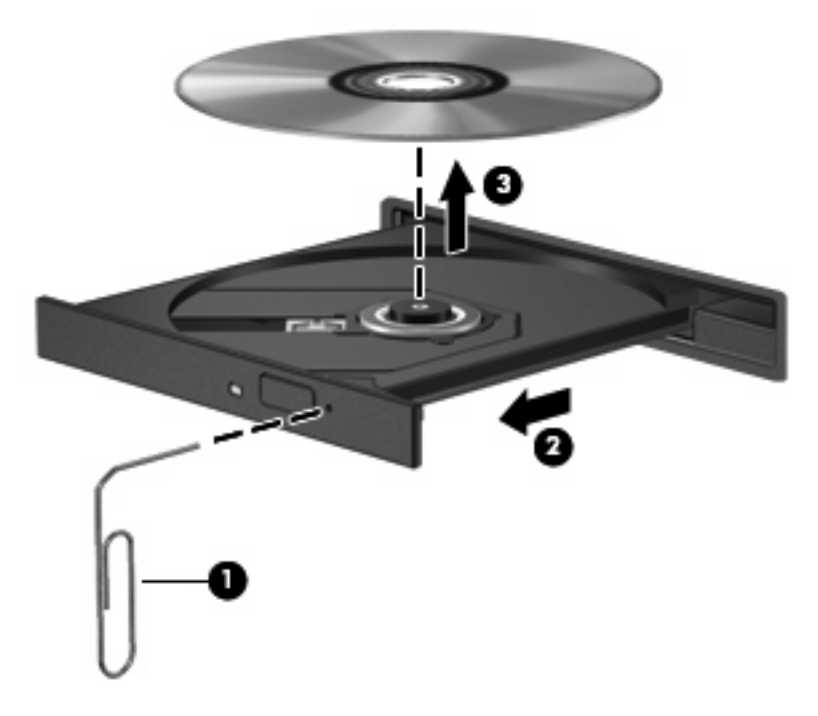

**4.** Κλείστε τη θήκη του δίσκου και φυλάξτε τον δίσκο σε μια προστατευτική θήκη.

### <span id="page-44-0"></span>**Ο υπολογιστής δεν εντοπίζει τη μονάδα οπτικού δίσκου**

Εάν τα Windows δεν μπορούν να εντοπίσουν μια εγκατεστημένη μονάδα, ενδέχεται να λείπει ή να έχει καταστραφεί το λογισμικό του προγράμματος οδήγησης της συσκευής. Εάν υποψιάζεστε ότι δεν εντοπίζεται η μονάδα DVD/CD-ROM, βεβαιωθείτε ότι η μονάδα οπτικού δίσκου περιλαμβάνεται στο βοηθητικό πρόγραμμα "Διαχείριση Συσκευών".

- **1.** Αφαιρέστε τυχόν δίσκους από τη μονάδα οπτικού δίσκου.
- **2.** Επιλέξτε **Έναρξη** και πληκτρολογήστε διαχείριση συσκευών στο πλαίσιο **Έναρξη αναζήτησης**.

Καθώς πληκτρολογείτε, τα αποτελέσματα της αναζήτησης εμφανίζονται στο τμήμα του παραθύρου πάνω από το πλαίσιο.

- **3.** Στο τμήμα του παραθύρου αποτελεσμάτων, επιλέξτε **Διαχείριση Συσκευών**. Εάν σας ζητηθεί από τη λειτουργία "Έλεγχος λογαριασμού χρήστη", κάντε κλικ στο κουμπί **Συνέχεια**.
- **4.** Στο παράθυρο "Διαχείριση Συσκευών", κάντε κλικ στο σύμβολο συν (+) δίπλα στην επιλογή **Μονάδες DVD/CD-ROM**, εκτός εάν εμφανίζεται ήδη το σύμβολο μείον (-). Αναζητήστε μια καταχώριση μονάδας οπτικού δίσκου.

Εάν η μονάδα δεν αναγράφεται στη λίστα, εγκαταστήστε (ή επανεγκαταστήστε) το πρόγραμμα οδήγησης της συσκευής σύμφωνα με τις οδηγίες της παρακάτω ενότητας "Πρέπει να επανεγκατασταθεί ένα πρόγραμμα οδήγησης συσκευής".

## <span id="page-45-0"></span>**Δεν γίνεται αναπαραγωγή ενός δίσκου**

- Αποθηκεύστε την εργασία σας και κλείστε όλα τα ανοιχτά προγράμματα πριν από την αναπαραγωγή ενός CD ή DVD.
- Πριν από την αναπαραγωγή CD ή DVD, αποσυνδεθείτε από το Internet.
- **· Βεβαιωθείτε ότι έχετε τοποθετήσει σωστά το δίσκο.**
- Βεβαιωθείτε ότι ο δίσκος είναι καθαρός. Εάν είναι απαραίτητο, καθαρίστε το δίσκο με φιλτραρισμένο νερό και πανί χωρίς χνούδια. Σκουπίστε το δίσκο από το κέντρο προς τα έξω.
- Ελέγξτε το δίσκο για γρατσουνιές. Εάν βρείτε γρατσουνιές, επιδιορθώστε το δίσκο με ένα κιτ επισκευής οπτικών δίσκων που μπορείτε να βρείτε σε πολλά καταστήματα πώλησης ηλεκτρονικών ειδών.
- Πριν από την αναπαραγωγή του δίσκου, απενεργοποιήστε την αναστολή λειτουργίας.

Μην πραγματοποιείτε εκκίνηση της αδρανοποίησης ή αναστολής λειτουργίας κατά την αναπαραγωγή ενός δίσκου. Σε αντίθετη περίπτωση, ενδέχεται να δείτε ένα μήνυμα προειδοποίησης με την ερώτηση αν θέλετε να συνεχίσετε. Αν εμφανιστεί το μήνυμα αυτό, επιλέξτε **Όχι**. Αφού κάνετε κλικ στο "Όχι", ο υπολογιστής μπορεί να συμπεριφερθεί με έναν ή και τους δύο από τους παρακάτω τρόπους:

- Η αναπαραγωγή μπορεί να συνεχιστεί.
- ή –
- Μπορεί να κλείσει το παράθυρο αναπαραγωγής στο πρόγραμμα πολυμέσων. Για να συνεχίσετε την αναπαραγωγή του δίσκου, κάντε κλικ στο κουμπί **Αναπαραγωγή** στο πρόγραμμα πολυμέσων για να επανεκκινήσετε το δίσκο. Σε σπάνιες περιπτώσεις, μπορεί να χρειαστεί να τερματίσετε και στη συνέχεια να επανεκκινήσετε το πρόγραμμα.
- Αύξηση πόρων συστήματος:
	- Απενεργοποιήστε εκτυπωτές και σαρωτές και αποσυνδέστε φωτογραφικές μηχανές και φορητές συσκευές χειρός. Αποσυνδέοντας αυτές τις συσκευές σύνδεσης και αναπαραγωγής, αποδεσμεύετε πολύτιμους πόρους συστήματος και έτσι επιτυγχάνετε καλύτερη απόδοση αναπαραγωγής.
	- Αλλάξτε τις χρωματικές ιδιότητες της επιφάνειας εργασίας. Επειδή το ανθρώπινο μάτι δεν μπορεί να διακρίνει εύκολα τη διαφορά των χρωμάτων άνω των 16 bit, λογικά δεν θα παρατηρήσετε καμία απώλεια χρώματος κατά την παρακολούθηση ταινίας, εάν χαμηλώσετε τις χρωματικές ιδιότητες του συστήματος σε χρώμα 16-bit, ως ακολούθως:

1. Κάντε δεξί κλικ σε ένα κενό σημείο της επιφάνειας εργασίας του υπολογιστή και επιλέξτε **Εξατομίκευση > Ρυθμίσεις οθόνης**.

2. Ρυθμίστε την επιλογή **Χρώματα** σε **Μεσαία (16 bit)**, εάν δεν είναι ήδη επιλεγμένη αυτή η ρύθμιση.

### <span id="page-46-0"></span>**Δεν γίνεται αυτόματη αναπαραγωγή ενός δίσκου**

**1.** Επιλέξτε **Έναρξη** και πληκτρολογήστε αυτόματη εκτέλεση στο πλαίσιο **Έναρξη αναζήτησης**.

Καθώς πληκτρολογείτε, τα αποτελέσματα της αναζήτησης εμφανίζονται στο τμήμα του παραθύρου πάνω από το πλαίσιο.

- **2.** Στο τμήμα του παραθύρου αποτελεσμάτων, επιλέξτε **Αυτόματη Εκτέλεση**. Εάν σας ζητηθεί από τον Έλεγχο Λογαριασμού Χρήστη, κάντε κλικ στο κουμπί **Συνέχεια**.
- **3.** Ενεργοποιήστε το πλαίσιο επιλογής **Χρήση της Αυτόματης Εκτέλεσης για όλα τα μέσα και τις συσκευές** και κάντε κλικ στο κουμπί **Αποθήκευση**.

Μόλις τοποθετήσετε CD ή DVD στη μονάδα οπτικού δίσκου, θα πρέπει να ξεκινήσει αυτόματα η αναπαραγωγή του.

### <span id="page-47-0"></span>**Η αναπαραγωγή μιας ταινίας DVD παρουσιάζει διακοπές, παραλείψεις ή ανωμαλίες**

- Πατήστε το κουμπί **Αναπαραγωγή**. Μπορεί να έχετε διακόψει προσωρινά την αναπαραγωγή της ταινίας κατά λάθος.
- Καθαρίστε το δίσκο.
- Εξοικονομήστε πόρους συστήματος ακολουθώντας τις παρακάτω προτάσεις:
	- Αποσυνδεθείτε από το Internet.
	- Αλλάξτε τις χρωματικές ιδιότητες της επιφάνειας εργασίας:

1. Κάντε δεξί κλικ σε ένα κενό σημείο της επιφάνειας εργασίας του υπολογιστή και επιλέξτε **Εξατομίκευση > Ρυθμίσεις οθόνης**.

2. Ρυθμίστε την επιλογή **Χρώματα** σε **Μεσαία (16 bit)**, εάν δεν είναι ήδη επιλεγμένη αυτή η ρύθμιση.

◦ Αποσυνδέστε εξωτερικές συσκευές, όπως εκτυπωτές, σαρωτές, φωτογραφικές μηχανές ή συσκευές χειρός.

### <span id="page-48-0"></span>**Δεν γίνεται προβολή μιας ταινίας DVD σε εξωτερική οθόνη**

- **1.** Εάν είναι ενεργοποιημένη τόσο η οθόνη του υπολογιστή όσο και η εξωτερική οθόνη πατήστε το συνδυασμό πλήκτρων fn+f5 μία ή περισσότερες φορές για να πραγματοποιήσετε εναλλαγή μεταξύ των 2 οθονών.
- **2.** Διαμορφώστε τις ρυθμίσεις της οθόνης έτσι ώστε να χρησιμοποιείται η εξωτερική οθόνη ως βασική:
	- **α.** Κάντε δεξί κλικ σε ένα κενό σημείο της επιφάνειας εργασίας του υπολογιστή και επιλέξτε **Εξατομίκευση > Ρυθμίσεις οθόνης**.
	- **β.** Προσδιορίστε μια βασική και μια δευτερεύουσα οθόνη.
	- **ΣΗΜΕΙΩΣΗ** Όταν χρησιμοποιούνται και οι δύο οθόνες, η εικόνα του DVD δεν θα εμφανίζεται στην οθόνη που έχει οριστεί ως δευτερεύουσα.

Για πληροφορίες σχετικά με μια απορία για τα πολυμέσα που δεν καλύπτεται σε αυτό τον οδηγό, επιλέξτε **Έναρξη > Βοήθεια και υποστήριξη**.

### <span id="page-49-0"></span>**Η διαδικασία εγγραφής δίσκου δεν ξεκινάει ή διακόπτεται πριν ολοκληρωθεί**

- Βεβαιωθείτε ότι έχετε κλείσει όλα τα υπόλοιπα προγράμματα.
- Απενεργοποιήστε την αναστολή λειτουργίας και την αδρανοποίηση.
- Βεβαιωθείτε ότι χρησιμοποιείτε το σωστό είδος δίσκου για τη μονάδα σας. Για περισσότερες πληροφορίες σχετικά με τους τύπους δίσκων, ανατρέξτε στους οδηγούς χρήσης.
- **·** Βεβαιωθείτε ότι έχετε τοποθετήσει σωστά το δίσκο.
- **·** Επιλέξτε χαμηλότερη ταχύτητα εγγραφής και δοκιμάστε ξανά.
- Εάν πραγματοποιείτε αντιγραφή δίσκου, αποθηκεύστε τις πληροφορίες που υπάρχουν στο δίσκο προέλευσης στο σκληρό σας δίσκο, πριν δοκιμάσετε να εγγράψετε το περιεχόμενο αυτό σε νέο δίσκο και, στη συνέχεια, πραγματοποιήστε την εγγραφή από το σκληρό δίσκο.
- Επανεγκαταστήστε το πρόγραμμα οδήγησης της συσκευής εγγραφής δίσκων που βρίσκεται στην κατηγορία "Μονάδες DVD/CD-ROM" στη "Διαχείριση Συσκευών".

### <span id="page-50-0"></span>**Πρέπει να επανεγκαταστήσετε το πρόγραμμα οδήγησης μιας συσκευής**

- **1.** Αφαιρέστε τυχόν δίσκους από τη μονάδα οπτικού δίσκου.
- **2.** Επιλέξτε **Έναρξη** και πληκτρολογήστε διαχείριση συσκευών στο πλαίσιο **Έναρξη αναζήτησης**.

Καθώς πληκτρολογείτε, τα αποτελέσματα της αναζήτησης εμφανίζονται στο τμήμα του παραθύρου πάνω από το πλαίσιο.

- **3.** Στο τμήμα του παραθύρου αποτελεσμάτων, επιλέξτε **Διαχείριση Συσκευών**. Εάν σας ζητηθεί από τη λειτουργία "Έλεγχος λογαριασμού χρήστη", κάντε κλικ στο κουμπί **Συνέχεια**.
- **4.** Στο παράθυρο "Διαχείριση Συσκευών", κάντε κλικ στο σύμβολο συν (+) δίπλα στον τύπο του προγράμματος οδήγησης που θέλετε να απεγκαταστήσετε και να επανεγκαταστήσετε (για παράδειγμα, DVD/CD-ROM, μόντεμ, κ.ο.κ.), εκτός εάν εμφανίζεται ήδη το σύμβολο μείον (-).
- **5.** Επιλέξτε ένα από τα αναγραφόμενα προγράμματα οδήγησης και πατήστε το πλήκτρο delete. Όταν σας ζητηθεί, επιβεβαιώστε ότι θέλετε να διαγράψετε το πρόγραμμα οδήγησης αλλά μην επανεκκινήσετε τον υπολογιστή.

Επαναλάβετε το ίδιο για κάθε άλλο πρόγραμμα οδήγησης που θέλετε να διαγράψετε.

- **6.** Στο παράθυρο "Διαχείριση Συσκευών", κάντε κλικ στο εικονίδιο **Ανίχνευση για αλλαγές υλικού** στη γραμμή εργαλείων. Τα Windows πραγματοποιούν αναζήτηση στο σύστημα για εγκατεστημένο υλικό και εγκαθιστούν τα προεπιλεγμένα προγράμματα οδήγησης για τυχόν απαιτούμενα προγράμματα οδήγησης.
- **ΣΗΜΕΙΩΣΗ** Εάν σας ζητηθεί να επανεκκινήσετε τον υπολογιστή, αποθηκεύστε όλα τα ανοιχτά αρχεία και προχωρήστε σε επανεκκίνηση.
- **7.** Ανοίξτε ξανά τη "Διαχείριση Συσκευών", εάν είναι απαραίτητο, και επιβεβαιώστε ότι τα προγράμματα οδήγησης εμφανίζονται και πάλι.
- **8.** Δοκιμάστε να εκτελέσετε ξανά το πρόγραμμα.

Εάν η απεγκατάσταση και επανεγκατάσταση των προεπιλεγμένων προγραμμάτων οδήγησης των συσκευών δεν επιλύειτο πρόβλημα, ίσως πρέπει να ενημερώσετε τα προγράμματα οδήγησης σύμφωνα με τις διαδικασίες που περιγράφονται στην επόμενη ενότητα.

### **Λήψη των πιο πρόσφατων προγραμμάτων οδήγησης συσκευών ΗΡ**

Μπορείτε να αποκτήσετε τα πιο πρόσφατα προγράμματα οδήγησης συσκευών ΗΡ με έναν από τους παρακάτω τρόπους:

- Χρήση του βοηθητικού προγράμματος HP Update
- Χρήση της τοποθεσίας web της HP

<span id="page-51-0"></span>Για να χρησιμοποιήσετε το βοηθητικό πρόγραμμα HP Update:

- **1.** Επιλέξτε **Έναρξη > Όλα τα προγράμματα > HP > HP Update**.
- **2.** Στην οθόνη υποδοχής της ΗΡ, επιλέξτε **Settings** (Ρυθμίσεις) και επιλέξτε την ώρα κατά την οποία το βοηθητικό πρόγραμμα πρέπει να πραγματοποιεί αναζήτηση για ενημερώσεις λογισμικού στο web.
- **3.** Για να πραγματοποιήσετε άμεση αναζήτηση για ενημερώσεις λογισμικού της ΗΡ, κάντε κλικ στο κουμπί **Next** (Επόμενο).

Για να χρησιμοποιήσετε την τοποθεσία web της HP:

- **1.** Ανοίξτε το πρόγραμμα περιήγησης στο Internet, μεταβείτε στη διεύθυνση [http://www.hp.com/](http://www.hp.com/support) [support](http://www.hp.com/support) και επιλέξτε τη χώρα ή την περιοχή σας.
- **2.** Κάντε κλικ στην επιλογή λήψης λογισμικού και προγραμμάτων οδήγησης, πληκτρολογήστε τον αριθμό μοντέλου του υπολογιστή σας στο πλαίσιο αναζήτησης και πατήστε το enter.

– ή –

Εάν θέλετε ένα συγκεκριμένο SoftPaq, πληκτρολογήστε τον αριθμό του SoftPaq στο πλαίσιο αναζήτησης, πατήστε το enter και ακολουθήστε τις παρεχομενες οδηγίες. Προχωρήστε στο βήμα 6.

- **3.** Κάντε κλικ στο συγκεκριμένο προϊόν από τα μοντέλα που περιλαμβάνονται στη λίστα.
- **4.** Κάντε κλικ στο λειτουργικό σύστημα Windows Vista®.
- **5.** Όταν εμφανιστεί η λίστα με τα προγράμματα οδήγησης, κάντε κλικ σε ένα ενημερωμένο πρόγραμμα οδήγησης για να ανοίξετε ένα παράθυρο με πρόσθετες πληροφορίες.
- **6.** Επιλέξτε **Install now** (Εγκατάσταση τώρα) για να εγκαταστήσετε το ενημερωμένο πρόγραμμα οδήγησης χωρίς να πραγματοποιήσετε λήψη του αρχείου.

– ή –

Επιλέξτε **Download only** (Μόνο λήψη) για να αποθηκεύσετε το αρχείο στον υπολογιστή σας. Όταν σας ζητηθεί, κάντε κλικ στο κουμπί **Save** (Αποθήκευση) και επιλέξτε τοποθεσία αποθήκευσης στο σκληρό σας δίσκο.

Αφού ολοκληρωθεί η λήψη του αρχείου, μεταβείτε στο φάκελο όπου έχει αποθηκευτεί το αρχείο και κάντε διπλό κλικ στο αρχείο για να το εγκαταστήσετε.

**7.** Εάν σας ζητηθεί, επανεκκινήστε τον υπολογιστή σας μετά την ολοκλήρωση της εγκατάστασης και επιβεβαιώστε τη λειτουργία της συσκευής.

#### **Λήψη των πιο πρόσφατων προγραμμάτων οδήγησης συσκευών των Windows**

Μπορείτε να αποκτήσετε τα πιο πρόσφατα προγράμματα οδήγησης συσκευών των Windows χρησιμοποιώντας την εφαρμογή Microsoft® Update. Αυτή η λειτουργία των Windows μπορεί να ρυθμιστεί έτσι ώστε να πραγματοποιεί αυτόματη αναζήτηση και εγκατάσταση ενημερώσεων για το λειτουργικό σύστημα των Windows και άλλα προϊόντα της Microsoft.

Για να χρησιμοποιήσετε το Microsoft Update:

- **1.** Ανοίξτε το πρόγραμμα περιήγησης στο Internet και μεταβείτε στη διεύθυνση [http://www.microsoft.com.](http://www.microsoft.com)
- **2.** Επιλέξτε **Security & Updates** (Ασφάλεια & Ενημερώσεις).
- **3.** Επιλέξτε **Microsoft Update** για να λάβετε τις πιο πρόσφατες ενημερώσεις για το λειτουργικό σύστημα, τα προγράμματα και το υλικό του υπολογιστή σας.
- **4.** Ακολουθήστε τις οδηγίες στην οθόνη για να εγκαταστήσετε το Microsoft Update. Εάν σας ζητηθεί από τη λειτουργία "Έλεγχος λογαριασμού χρήστη", κάντε κλικ στο κουμπί **Συνέχεια**.
- **5.** Επιλέξτε **Αλλαγή ρυθμίσεων** και επιλέξτε μια ώρα κατά την οποία το Microsoft Update θα πραγματοποιεί αναζήτηση για ενημερώσεις για το λειτουργικό σύστημα των Windows και άλλα προϊόντα της Microsoft.
- **6.** Εάν σας ζητηθεί, επανεκκινήστε τον υπολογιστή σας.

# <span id="page-53-0"></span>**Ευρετήριο**

#### **Α**

ακουστικά [3](#page-8-0) ακουστικά αυτιών [3](#page-8-0) αντιμετώπιση προβλημάτων αναπαραγωγή δίσκου [40](#page-45-0), [41](#page-46-0) αναπαραγωγή ταινίας DVD [42](#page-47-0) εγγραφή δίσκων [44](#page-49-0) εντοπισμός μονάδας οπτικού δίσκου [39](#page-44-0) εξωτερική οθόνη [43](#page-48-0) θήκη οπτικού δίσκου [38](#page-43-0) πρόγραμμα οδήγησης συσκευής [45](#page-50-0) προγράμματα οδήγησης συσκευών ΗΡ [45](#page-50-0) προγράμματα οδήγησης των Windows [46](#page-51-0)

#### **Δ**

διαμόρφωση HDMI [19](#page-24-0) δίσκος Blu-ray [27](#page-32-0) δίσκος HD DVD [27](#page-32-0)

#### **Ε**

έλεγχος λειτουργιών ήχου [16](#page-21-0) ένταση ήχου [5](#page-10-0) εξωτερικές συσκευές ήχου, σύνδεση [15](#page-20-0) εσωτερικό μικρόφωνο, εντοπισμός [2](#page-7-0)

#### **Ζ**

ζώνη κύλισης έντασης ήχου, εντοπισμός [2](#page-7-0)

#### **Η**

ηχεία [2](#page-7-0)

#### **Θ**

θύρα εξωτερικής οθόνης [18](#page-23-0) θύρα HDMI [19](#page-24-0) θύρες HDMI [19](#page-24-0) θύρες, εξωτερική οθόνη [18](#page-23-0)

#### **Ι**

ιδιότητες κάμερας web, ρύθμιση [36](#page-41-0)

#### **Κ**

κάμερα web [2](#page-7-0) κάμερα web, χρήση [34](#page-39-0) κουμπί αποκοπής ήχου, εντοπισμός [3](#page-8-0) κουμπί μέσων [4](#page-9-0) κουμπιά αναπαραγωγή/παύση [7](#page-12-0) αποκοπή ήχου [3](#page-8-0) διακοπή [7](#page-12-0) ένταση ήχου [5](#page-10-0) επόμενο/γρήγορη κίνηση εμπρός [7](#page-12-0) πολυμέσα [4](#page-9-0) προηγούμενο/κίνηση προς τα πίσω [7](#page-12-0) κουμπιά δραστηριότητας μέσων [7](#page-12-0) κουμπιά έντασης [5](#page-10-0) κουμπιά πολυμέσων [4](#page-9-0) κωδικοί περιοχής, DVD [30](#page-35-0)

#### **Λ**

λειτουργίες βίντεο [17](#page-22-0) λειτουργίες ήχου [14](#page-19-0) λειτουργίες ήχου, έλεγχος [16](#page-21-0) λογισμικό εγκατάσταση [13](#page-18-0) πολυμέσα [12](#page-17-0)

QuickPlay [11](#page-16-0) Windows Media Player [12](#page-17-0) λογισμικό πολυμέσων [10,](#page-15-0) [12](#page-17-0) λογισμικό πολυμέσων, εγκατάσταση [13](#page-18-0) λογισμικό QuickPlay [11](#page-16-0)

#### **Μ**

μικρόφωνο, εσωτερικό [2](#page-7-0) μονάδα οπτικού δίσκου εντοπισμός [23](#page-28-0) χρήση [23](#page-28-0) μονάδα CD [24](#page-29-0) μονάδα DVD [24](#page-29-0) μονάδες, οπτικός δίσκος [24](#page-29-0) μουσική, αναπαραγωγή [28](#page-33-0)

#### **Ο**

οθόνη, σύνδεση [18](#page-23-0) οπτικός δίσκος αφαίρεση [33](#page-38-0) τοποθέτηση [28](#page-33-0) χρήση [24](#page-29-0), [26](#page-31-0) Blu-ray [27](#page-32-0) HD DVD [27](#page-32-0)

#### **Π**

παρακολούθηση τηλεόρασης [21](#page-26-0) πλήκτρα πρόσβασης δραστηριοτήτων μέσων [8](#page-13-0) προβλήματα, επίλυση [37](#page-42-0) προβολέας, σύνδεση [18](#page-23-0) προγράμματα οδήγησης συσκευών προγράμματα οδήγησης ΗΡ [45](#page-50-0) προγράμματα οδήγησης των Windows [46](#page-51-0)

#### **Σ**

στοιχεία πολυμέσων , εντοπισμός [2](#page-7-0) συμβουλές για την κάμερα web [35](#page-40-0) συμβουλές, κάμερα web [35](#page-40-0) συσκευές ήχου, εξωτερική σύνδεση [15](#page-20-0) συσκευές υψηλής ευκρίνειας , σύνδεση [19](#page-24-0)

#### **Τ**

ταινία, προβολή [29](#page-34-0) τηλεόραση, παρακολούθηση [21](#page-26-0) τοπικές ρυθμίσεις DVD [30](#page-35-0)

#### **Υ**

υποδοχές είσοδος ήχου (μικροφώνου) [3](#page-8-0) έξοδος ήχου (ακουστικά) [3](#page-8-0) υποδοχές ακουστικών (έξοδος ήχου) [3](#page-8-0) υποδοχές για έξοδο ήχου (ακουστικών) [3](#page-8-0) υποδοχή για είσοδο ήχου (μικρόφωνο) [3](#page-8-0)

#### **Φ**

φωτεινή ένδειξη κάμερας web [2](#page-7-0)

#### **C**

CD αφαίρεση [33](#page-38-0) εγγραφή [31](#page-36-0) τοποθέτηση [28](#page-33-0)

### **D**

DVD αλλαγή των τοπικών ρυθμίσεων [30](#page-35-0) αφαίρεση [33](#page-38-0) εγγραφή [31](#page-36-0) τοποθέτηση [28](#page-33-0)

#### **H**

HDMI διαμόρφωση παραμέτρων [19](#page-24-0) σύνδεση [19](#page-24-0)

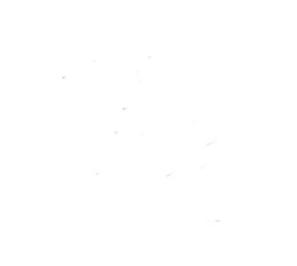